KA01328D/44/HU/01.18

71422968 2018-01-01

# Rövid kezelési útmutató Proline 200 PROFIBUS PA

Távadó vortex (örvényáramos) áramlásmérővel

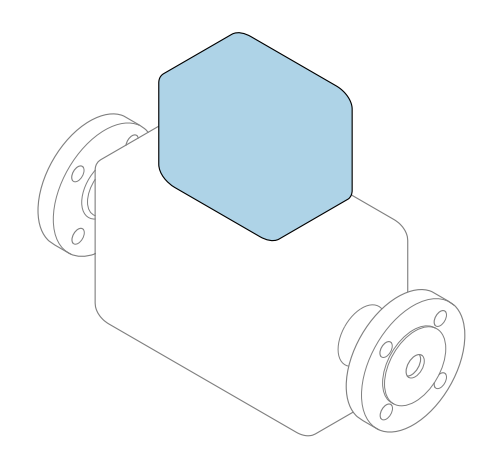

Ez az útmutató Rövid használati útmutató; nem helyettesíti a készülékhez tartozó Használati útmutatót.

# Távadó rövid használati útmutató

A távadóval kapcsolatos információkat tartalmazza.

Érzékelő rövid használati útmutatója  $\rightarrow \blacksquare$  3

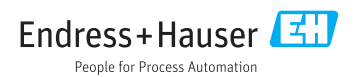

<span id="page-1-0"></span>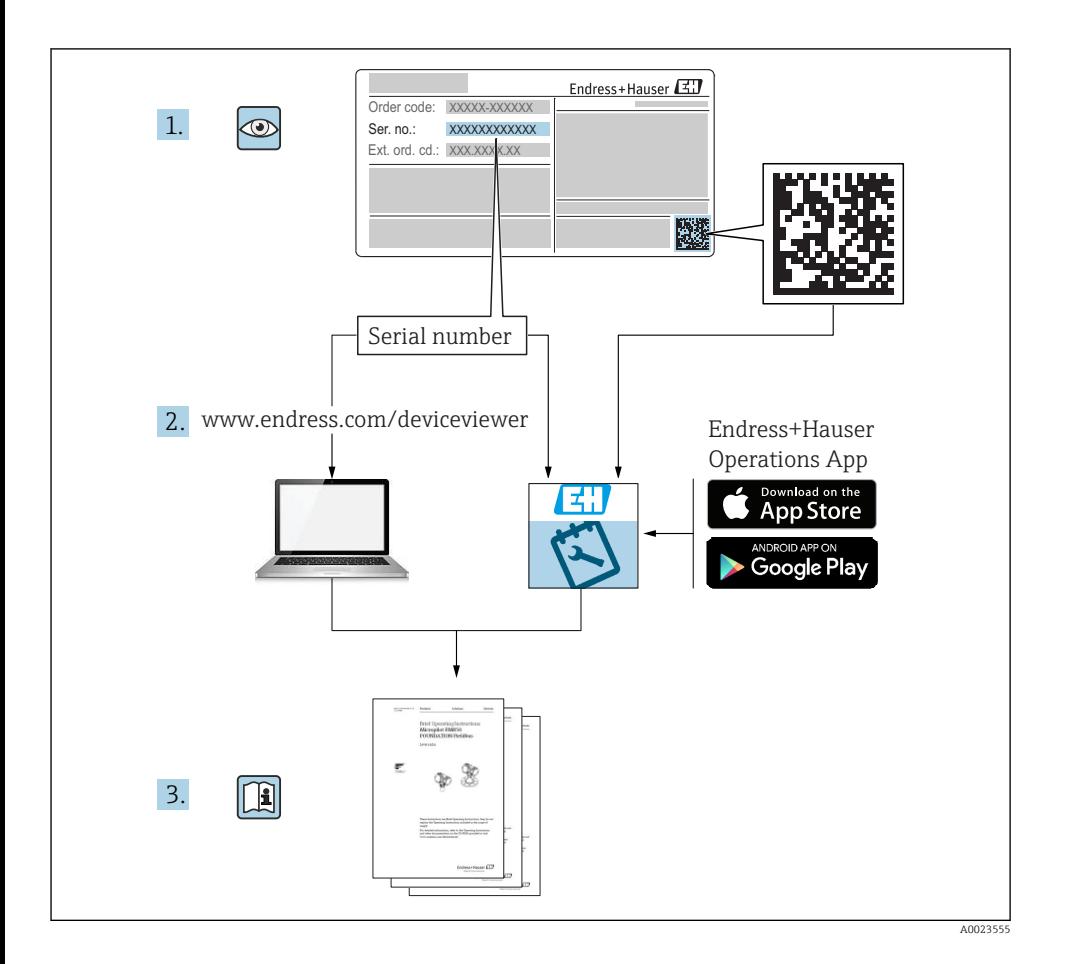

# <span id="page-2-0"></span>Rövid használati útmutató az eszközhöz

A készülék egy távadóból és egy érzékelőből áll.

- A két alkatrész üzembe helyezésének folyamatát két külön kézikönyv tartalmazza:
- Érzékelő rövid használati útmutatója
- Távadó rövid használati útmutatója

Az eszköz üzembe helyezésekor olvassa el mindkét Rövid használati útmutatót, mivel azok tartalmilag kiegészítik egymást:

## Érzékelő rövid használati útmutatója

Az Érzékelő rövid használati útmutatója a mérőberendezés beszereléséért felelős szakembereknek szól.

- Átvétel és a termék azonosítása
- Tárolás és szállítás
- Beépítés

## Távadó rövid használati útmutatója

A Távadó rövid használati útmutatója a mérőberendezés beüzemeléséért, konfigurálásáért és parametrizálásáért felelős szakembereknek szól (az első mérés megkezdésével bezárólag).

- Termék leírása
- Beépítés
- Elektromos csatlakozás
- Működési lehetőségek
- Rendszer-integráció
- Üzembe helyezés
- Diagnosztikai információk

# További eszközdokumentáció

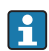

A jelen Rövid használati útmutató a Távadó rövid használati útmutatója.

Az "Érzékelő rövid használati útmutatója" az alábbi helyen érhető el:

- Internet: [www.endress.com/deviceviewer](http://www.endress.com/deviceviewer)
- Okostelefon/tablet: *Endress+Hauser Operations App*

A készülékre vonatkozó részletes információk megtalálhatók a Használati útmutatóban és a többi dokumentációban:

- Internet: [www.endress.com/deviceviewer](http://www.endress.com/deviceviewer)
- Okostelefon/tablet: *Endress+Hauser Operations App*

# Tartalomjegyzék

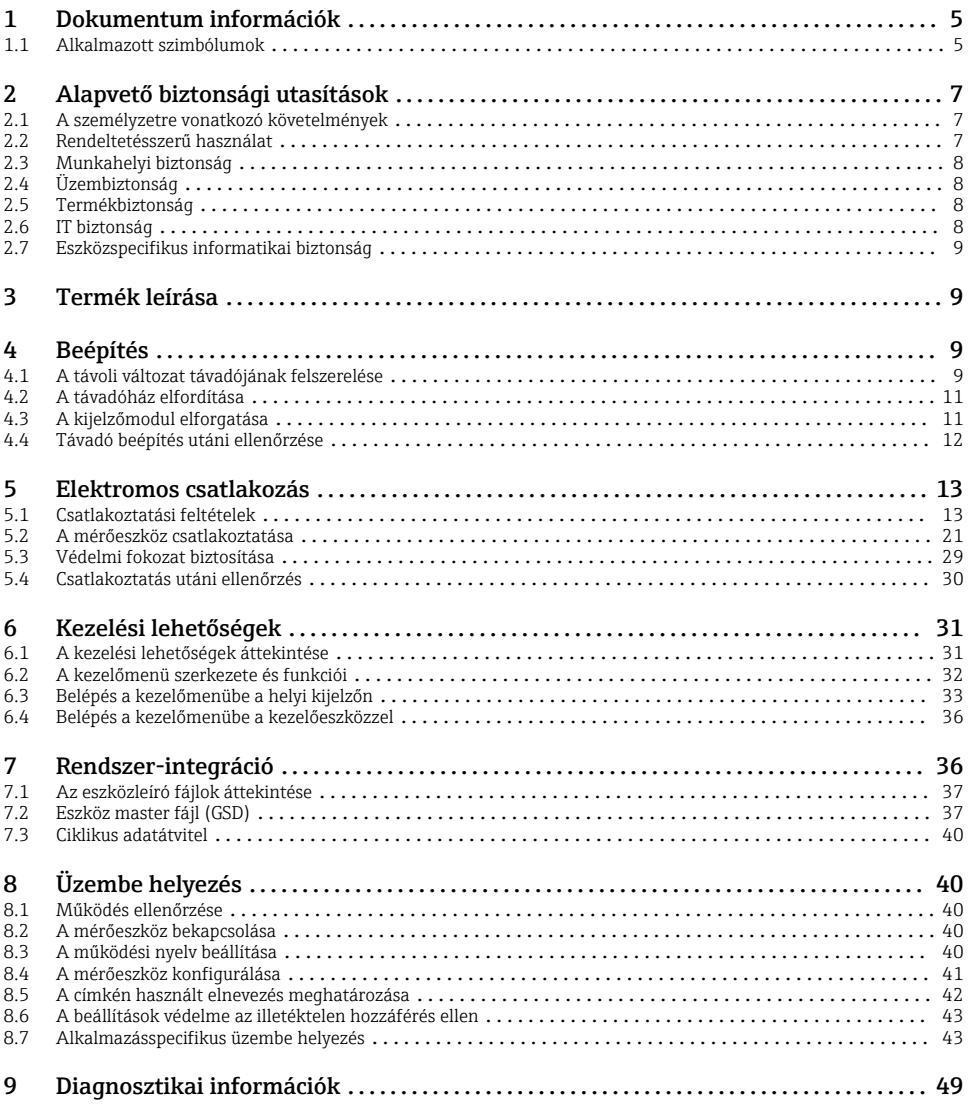

# <span id="page-4-0"></span>1 Dokumentum információk

# 1.1 Alkalmazott szimbólumok

# 1.1.1 Biztonsági szimbólumok

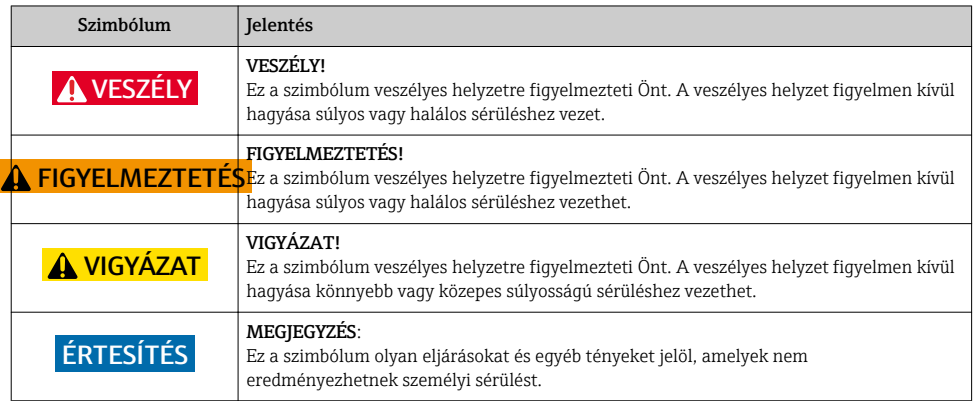

# 1.1.2 Bizonyos típusú információkra vonatkozó szimbólumok

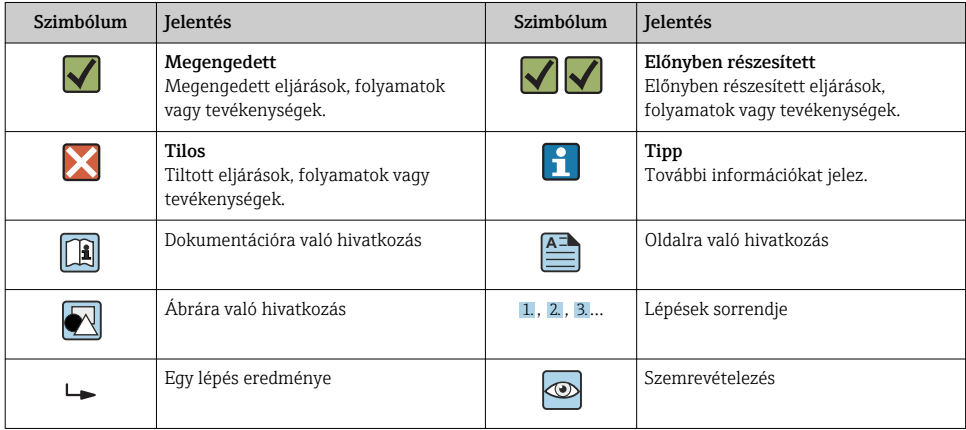

# 1.1.3 Elektromos szimbólumok

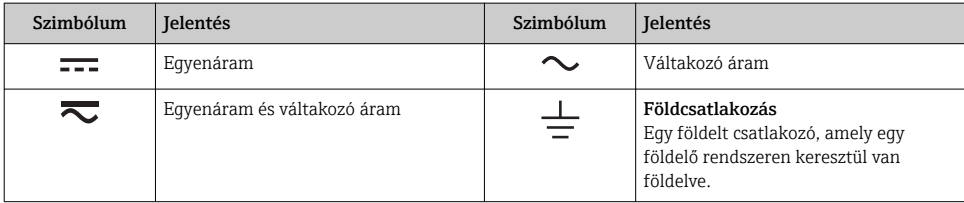

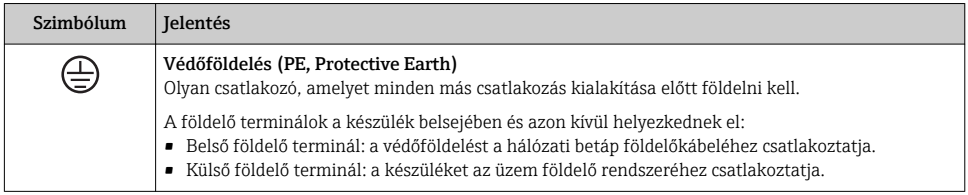

## 1.1.4 Kommunikációs szimbólumok

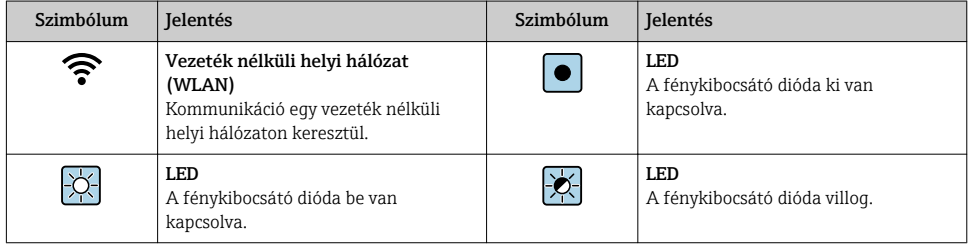

# 1.1.5 Eszköz szimbólumok

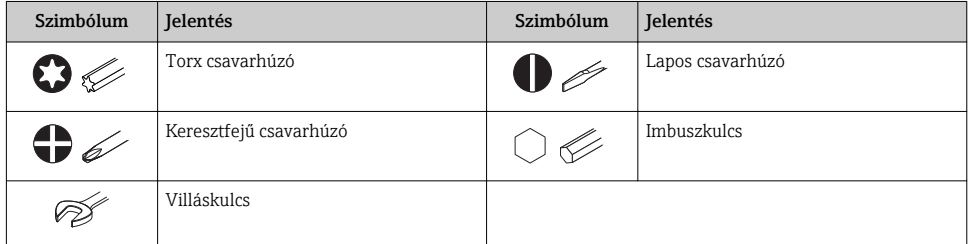

# 1.1.6 Szimbólumok az ábrákon

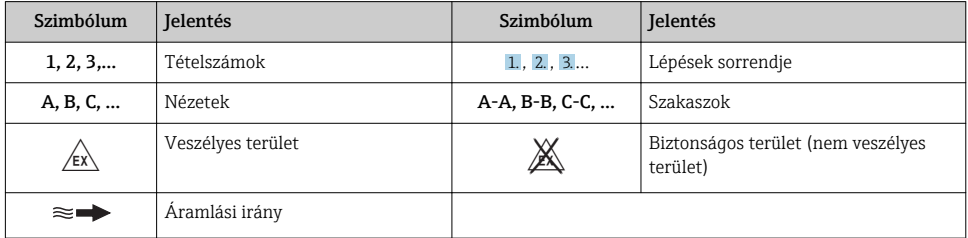

# <span id="page-6-0"></span>2 Alapvető biztonsági utasítások

# 2.1 A személyzetre vonatkozó követelmények

A személyzetnek az alábbi követelményeket kell teljesítenie a feladatai elvégzése érdekében:

- ‣ Szakképzett szakemberek, akik az adott feladathoz megfelelő szakképesítéssel rendelkeznek.
- ‣ Rendelkeznek az üzem tulajdonosának/üzemeltetőjének engedélyével.
- ‣ Ismerik a szövetségi/nemzeti szabályozásokat.
- ‣ A munka megkezdése előtt elolvassák és értelmezik az útmutató, a kiegészítő dokumentáció, valamint a tanúsítványok szerinti utasításokat (az alkalmazástól függően).
- ‣ Betartják az utasításokat és az alapvető feltételeket.

# 2.2 Rendeltetésszerű használat

## Alkalmazás és közeg

A megrendelt változattól függően a mérőeszközzel potenciálisan robbanásveszélyes, gyúlékony, mérgező és oxidáló közegeket is mérhet.

A higiéniás alkalmazásra, veszélyes, vagy az üzemi nyomás miatti fokozott kockázatú területeken történő felhasználásra kialakított mérőeszközök adattábláján a felhasználási terület fel van tüntetve.

Annak érdekében, hogy a mérőeszköz a működési idő alatt megfelelő állapotban maradjon:

- ‣ Tartsa be a megadott nyomás- és hőmérséklet-tartományt.
- ‣ A mérőeszközt csak az adattáblán szereplő adatoknak és a Használati útmutatóban, valamint a kiegészítő dokumentációban felsorolt általános feltételeknek megfelelően használja.
- ‣ Az adattábla alapján ellenőrizze, hogy a megrendelt eszköz veszélyes területen történő használata engedélyezett-e (pl. robbanásvédelem, nyomástartó berendezések biztonsága).
- ‣ A mérőeszközt csak olyan közegekhez használja, melyekkel szemben az ezen anyagokkal érintkezésbe kerülő alkatrészek ellenállóak.
- ‣ Ha a mérőeszközt nem atmoszferikus hőmérsékleten működtetik, akkor elengedhetetlen a kapcsolódó dokumentációban meghatározott alapvető feltételeknek való megfelelés: "Dokumentáció".
- ‣ A mérőeszközt folyamatosan védeni kell a környezeti hatások okozta korrózió ellen.

# Helytelen használat

A nem rendeltetésszerű használat veszélyeztetheti a biztonságot. A gyártó nem felel a nem megfelelő vagy nem rendeltetésszerű használatból eredő károkért.

# **A FIGYELMEZTETÉS**

# Korrozív vagy abrazív hatású folyadékok miatti törés veszélye!

- ‣ Ellenőrizze, hogy a folyadék és az érzékelő anyaga kompatibilis-e egymással.
- ‣ Biztosítsa, hogy a folyadékkal érintkezésbe kerülő valamennyi anyag ellenálló legyen a folyadék hatásaival szemben.
- ‣ Tartsa be a megadott nyomás- és hőmérséklet-tartományt.

# <span id="page-7-0"></span>ÉRTESÍTÉS

## Határesetek igazolása:

‣ Speciális folyadékok és tisztítófolyadékok esetén az Endress+Hauser örömmel nyújt segítséget a nedvesített alkatrészek korrózióállóságának ellenőrzésében, de semmilyen garanciát vagy felelősséget nem vállal, mivel a hőmérséklet, a koncentráció vagy a szennyeződések mennyiségének kismértékű változása megváltoztathatja a korrózióállósági jellemzőket.

# Fennmaradó kockázat

# **A FIGYELMEZTETÉS**

# Az elektronika és a közeg a felületek felmelegedését okozhatják. Ez égésveszélyt jelent!

‣ Magasabb folyadék-hőmérséklet esetén az égési sérülések megelőzése érdekében biztosítson érintés elleni védelmet.

# 2.3 Munkahelyi biztonság

Az eszközön és az eszközzel végzett munkák esetén:

‣ A szükséges személyi védőfelszerelést a szövetségi/nemzeti előírások szerint kell viselni.

A csővezetékeken végzett hegesztés esetén:

‣ A hegesztőegységet ne földelje a mérőberendezésre.

Az eszközön és az eszközzel nedves kézzel végzett munkák esetén:

‣ Az áramütés megnövekedett kockázata miatt kesztyűt kell viselni.

# 2.4 Üzembiztonság

Sérülésveszély.

- ‣ A készüléket csak megfelelő és üzembiztos műszaki állapotban működtesse.
- ‣ Az üzemeltető felel a készülék zavartalan működéséért.

# 2.5 Termékbiztonság

Ez a mérőeszköz a jó műszaki gyakorlatnak megfelelően, a legmagasabb szintű biztonsági követelményeknek való megfelelés szerint lett kialakítva és tesztelve, ezáltal biztonságosan üzemeltethető állapotban hagyta el a gyárat.

Megfelel az általános biztonsági előírásoknak és a jogi követelményeknek. Az eszközspecifikus EU megfelelőségi nyilatkozatban felsorolt EU-irányelveknek is megfelel. Az Endress+Hauser ezt a CE-jelölés eszközön való feltüntetésével erősíti meg.

# 2.6 IT biztonság

Csak akkor nyújtunk garanciát, ha a készüléket a Használati útmutatóban leírt módon telepíti és használja. Az eszköz az eszközbeállítások véletlen megváltoztatása elleni biztonsági mechanizmusokkal van ellátva.

A felhasználói biztonsági előírásokkal összhangban lévő informatikai biztonsági intézkedéseket, amelyek célja, hogy kiegészítő védelmet nyújtsanak az eszköz és az eszközadatátvitel szempontjából, maguknak a felhasználóknak kell végrehajtaniuk.

# <span id="page-8-0"></span>2.7 Eszközspecifikus informatikai biztonság

Az eszköz számos sajátos funkciót biztosít a kezelő védelmét szolgáló intézkedések támogatására. Ezeket funkciókat a felhasználó beállíthatja, és megfelelő használatuk esetén szavatolják a fokozott üzembiztonságot.

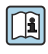

Az eszközspecifikus informatikai biztonsággal kapcsolatos részletes információk az eszköz Használati útmutatójában találhatók.

# 3 Termék leírása

A készülék egy távadóból és egy érzékelőből áll.

Az eszköz két változatban kapható:

- Kompakt változat A távadó és az érzékelő egy mechanikus egységet képez.
- Távoli változat a távadó és az érzékelő külön helyen kerül felszerelésre.

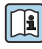

A termék leírásával kapcsolatos részletes információk az eszköz Használati útmutatójában találhatók

# 4 Beépítés

Az érzékelő felszerelésével kapcsolatos részletes információk az érzékelő Rövid használati útmutatójában találhatók →  $\mathrel{\mathop:}{=}\, 3$ 

# 4.1 A távoli változat távadójának felszerelése

# **AVIGYÁZAT**

## Környezeti hőmérséklet túl magas!

Fennáll az elektronika túlmelegedésének és a burkolat deformációjának veszélye.

- ‣ Ne lépje túl a megengedett maximális környezeti hőmérsékletet .
- ‣ Kültéri üzemelés esetén: Ne tegye ki közvetlen napfénynek és eróziónak, különösen meleg éghajlatú területeken.

# **A VIGYÁZAT**

## A túlzott erő kárt okozhat a burkolatban!

‣ Kerülje el a túlzott mechanikus igénybevételt.

A távoli változat távadóját a következő módokon lehet felszerelni:

- Falra történő szerelés
- Csőszerelés

## 4.1.1 Falra történő szerelés

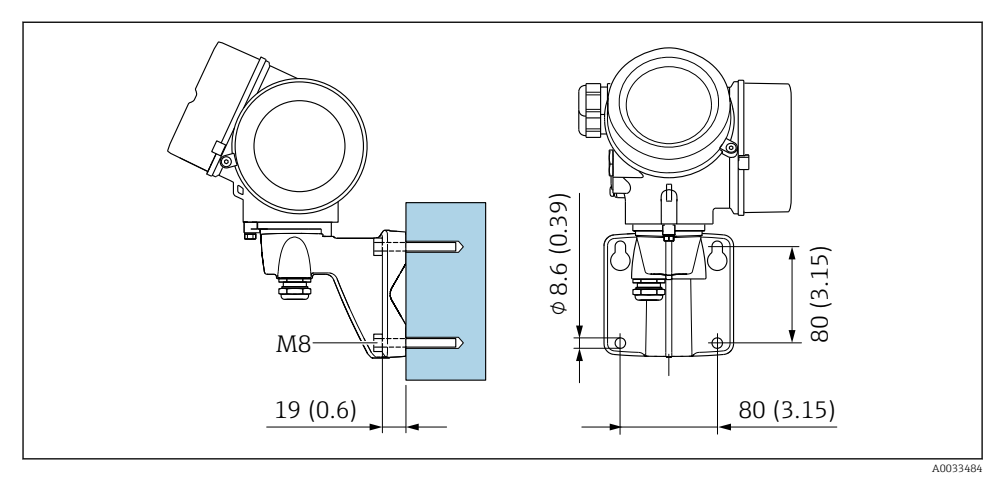

 *1 mm (in)*

# 4.1.2 Oszlopra történő szerelés

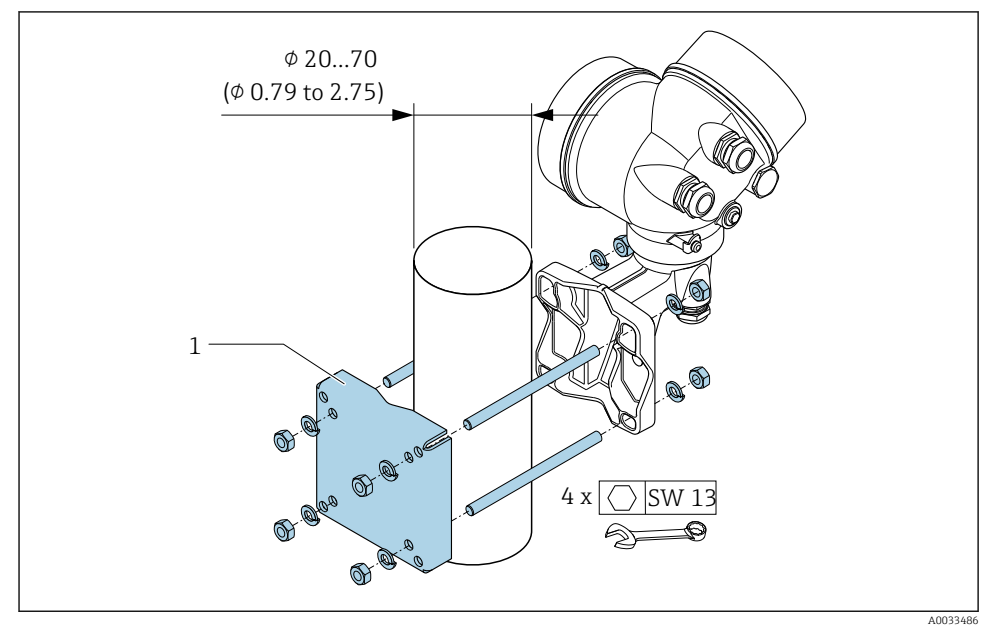

# <span id="page-10-0"></span>4.2 A távadóház elfordítása

A kapcsolódobozhoz vagy a kijelzőmodulhoz való könnyebb hozzáférés érdekében a távadó házát el lehet fordítani.

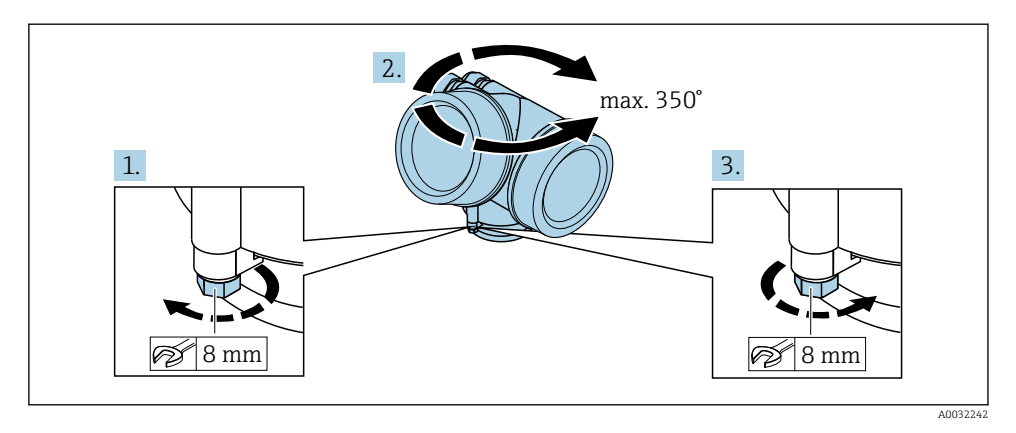

- 1. Lazítsa ki a rögzítőcsavart.
- 2. Forgassa a házat a kívánt helyzetbe.
- 3. Húzza meg szorosan a rögzítőcsavart.

# 4.3 A kijelzőmodul elforgatása

Az olvashatóság és a kezelhetőség optimalizálása érdekében a kijelzőmodult el lehet forgatni.

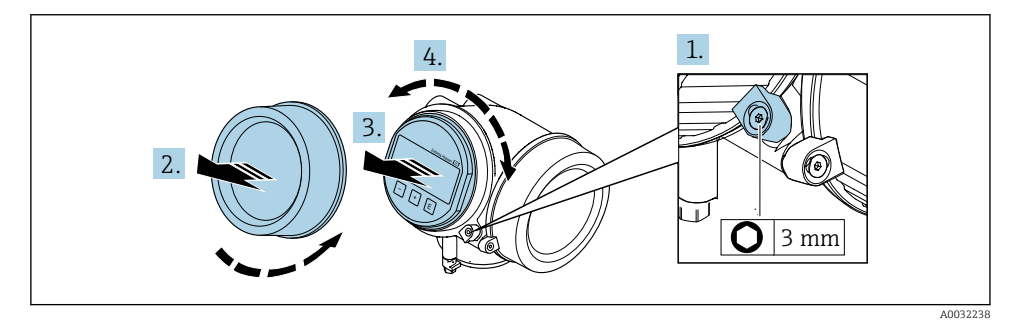

- 1. Lazítsa meg az elektronikadoboz rögzítőbilincsét egy imbuszkulcs segítségével.
- 2. Csavarozza le az elektronikadoboz fedelét a távadó házáról.
- 3. Opcionális: Húzza ki a kijelzőmodult finom elforgatással.
- 4. Forgassa el a kijelzőmodult a kívánt helyzetbe: max. 8 × 45° minden irányba.
- 5. A kijelzőmodul kihúzása nélkül: Engedje meg beakadni a kijelzőmodult a kívánt helyzetben.

# <span id="page-11-0"></span>6. A kijelzőmodul kihúzásával:

Irányítsa be a kábelt a ház és a fő elektronikai modul közötti résbe, és a kijelzőmodult kattanásig tolja be az elektronikadobozba.

7. A távadó visszaszereléséhez végezze el a leszerelési folyamatot fordított sorrendben.

# 4.4 Távadó beépítés utáni ellenőrzése

Az alábbi műveleteket követően minden esetben el kell végezni a beépítés utáni ellenőrzést:

- A távadóház elfordítása
- A kijelzőmodul elforgatása

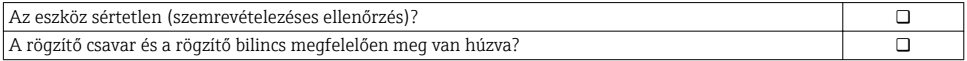

# <span id="page-12-0"></span>5 Elektromos csatlakozás

# 5.1 Csatlakoztatási feltételek

#### 5.1.1 Szükséges eszközök

- Kábelek bevezetéséhez: Használja a megfelelő szerszámokat
- Rögzítőbilincshez: imbuszkulcs 3 mm
- Vezetékcsupaszoló
- Sodrott kábelek használata esetén: Krimpelő fogó az érvéghüvelyekhez
- Kábelek kiszereléséhez a terminálból: Lapos pengéjű csavarhúzó ≤ 3 mm (0.12 in)

## 5.1.2 Az összekötő kábelekre vonatkozó követelmények

Az ügyfél által biztosított összekötő kábeleknek az alábbi követelményeknek kell megfelelniük.

#### Elektromos biztonság

A hatályos szövetségi/országos előírásoknak megfelelően.

#### Megengedett hőmérséklet-tartomány

- A telepítés helyszínén hatályos országos felszerelési irányelveket be kell tartani.
- A kábeleknek megfelelőeknek kell lenniük a várható minimális és maximális hőmérsékletekhez.

# Jelkábel

*Impulzus/frekvencia/kapcsoló kimenet*

Normál szerelőkábel használata elegendő.

## *PROFIBUS PA*

Csavart érpáros, árnyékolt kétvezetékes kábel. A-típusú kábel ajánlott  $\rightarrow \Box$  14.

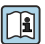

A PROFIBUS PA hálózatok tervezésével és szerelésével kapcsolatos további információkért lásd:

- "PROFIBUS DP/PA: Tervezési és üzembe helyezési útmutató" használati útmutató (BA00034S)
- · PNO 2.092 irányelv "PROFIBUS PA Felhasználói és telepítési útmutató"
- IEC 61158-2 (MBP)

## Kábel átmérője

- Szállított tömszelencék:
	- M20 × 1,5 6 … 12 mm (0.24 … 0.47 in) kábelekkel
- Rugós csatlakozó kapcsok, beépített túlfeszültség-védelem nélküli változatokhoz: vezetékek keresztmetszete 0.5 … 2.5 mm<sup>2</sup> (20 … 14 AWG)
- Csavaros csatlakozó kapcsok, beépített túlfeszültség-védelemmel rendelkező változatokhoz: vezetékek keresztmetszete 0.2 … 2.5 mm2 (24 … 14 AWG)

# <span id="page-13-0"></span>5.1.3 Összekötő kábel távoli változathoz

# Összekötő kábel (normál)

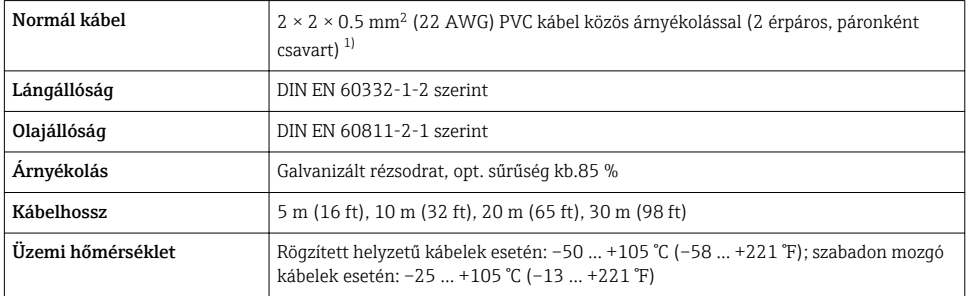

1) Az UV-sugárzás károsíthatja a kábel külső köpenyét. Lehetőség szerint védje a kábelt a közvetlen napfénytől.

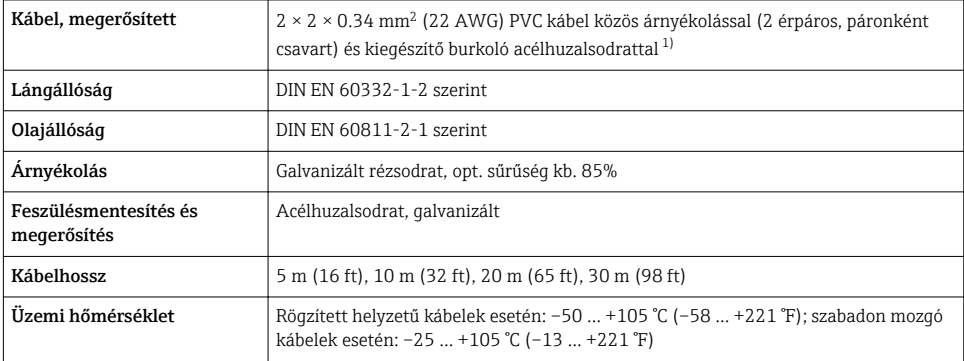

# Összekötő kábel (megerősített)

1) Az UV-sugárzás károsíthatja a kábel külső köpenyét. Lehetőség szerint védje a kábelt a közvetlen napfénytől.

# 5.1.4 Fieldbus kábel specifikáció

## Kábeltípus

Az IEC 61158-2 (MBP) előírásainak megfelelően A. típusú kábel ajánlott. Az A. kábeltípus kábelárnyékolása megfelelő védelmet garantál az elektromágneses interferenciák ellen, és így a legmegbízhatóbb adatátvitelt teszi lehetővé.

A terepibusz-kábel elektromos adatai még nincsenek megadva, de meghatározzák a terepi busz kialakításának fontos jellemzőit, például az áthidalt távolságokat, a felhasználók számát, az elektromágneses kompatibilitást stb.

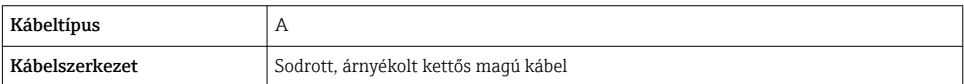

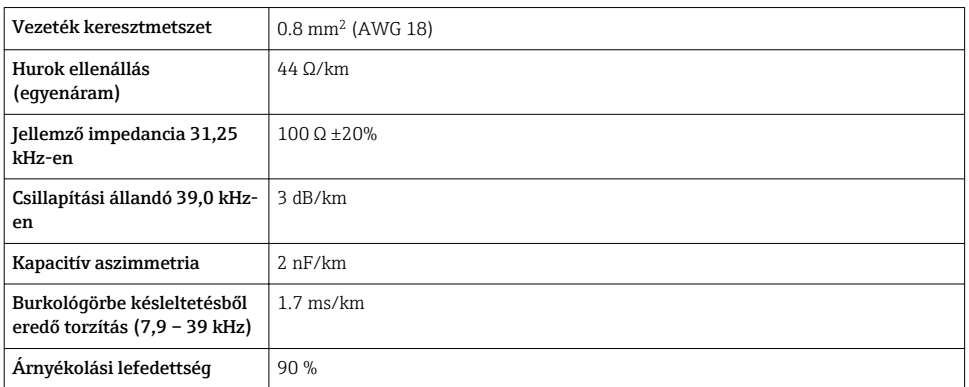

A következő kábeltípusok nem veszélyes területekre alkalmasak, például:

- Siemens 6XV1 830-5BH10
- Belden 3076F
- Kerpen CEL-PE/OSCR/PVC/FRLA FB-02YS(ST)YFL

#### *Maximális teljes kábelhossz*

A hálózat maximális kiterjedése függ a védelem típusától és a kábel specifikációitól. A teljes kábelhossz magában foglalja a főkábel hosszát és az összes mellékág hosszát >1 m (3.28 ft).

Az A. kábeltípus maximális kábelhossza: 1900 m (6200 ft)

Átjátszók használata esetén a maximális megengedett teljes kábelhossz duplázódik. Maximálisan három átjátszó egység engedélyezett a felhasználó és a master között.

#### *Maximális mellékág hossz*

A mellékág az elosztódoboz és a terepi eszköz közötti vonal. Nem veszélyes területeken történő alkalmazás esetén a mellékágak max. hossza a mellékágak számától függ >1 m (3.28 ft):

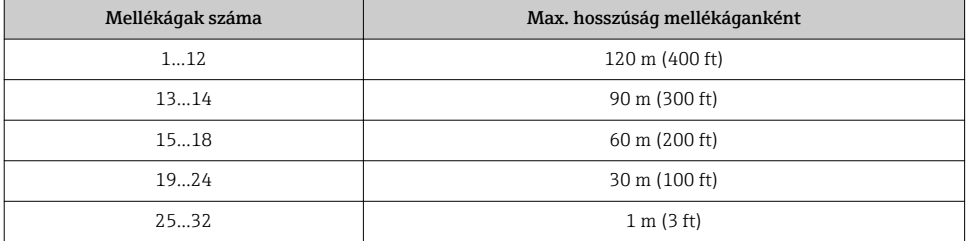

## *Terepi eszközök száma*

A Fieldbus Intrinsically Safe Concept (FISCO, Fieldbus Gyújtószikramentes koncepció) előírásaival összhangban tervezett, EEx ia típusú védelmekkel ellátott rendszerek esetén a kábelhossz maximum: 1000 m (3300 ft). Nem veszélyes területeken szegmensenként

maximum 32, veszélyes területeken (EEx ia IIC) pedig maximum 10 felhasználó lehetséges. A felhasználók tényleges számát a tervezési szakaszban kell meghatározni.

#### Busz lezárása

- 1. Mindig zárja le az egyes terepibusz-szegmensek kezdetét és végét egy buszlezáróval.
- 2. Különféle csatlakozódobozok esetén (nem veszélyes terület): A buszlezáró egy kapcsolóval aktiválható.
- 3. Minden más esetben: Építsen be egy külön buszlezárót.
- 4. Elágazó buszszegmens esetén: A szegmenscsatolótól legtávolabb lévő eszköz jelenti a busz végét.
- 5. Ha a terepi busz egy átjátszóval meghosszabbításra kerül, mindkét végén zárja le a toldást.

## <span id="page-16-0"></span>5.1.5 Terminálkiosztás

#### Távadó

*Csatlakozási verzió a PROFIBUS PA-hoz, impulzus/frekvencia/kapcsoló kimenet*

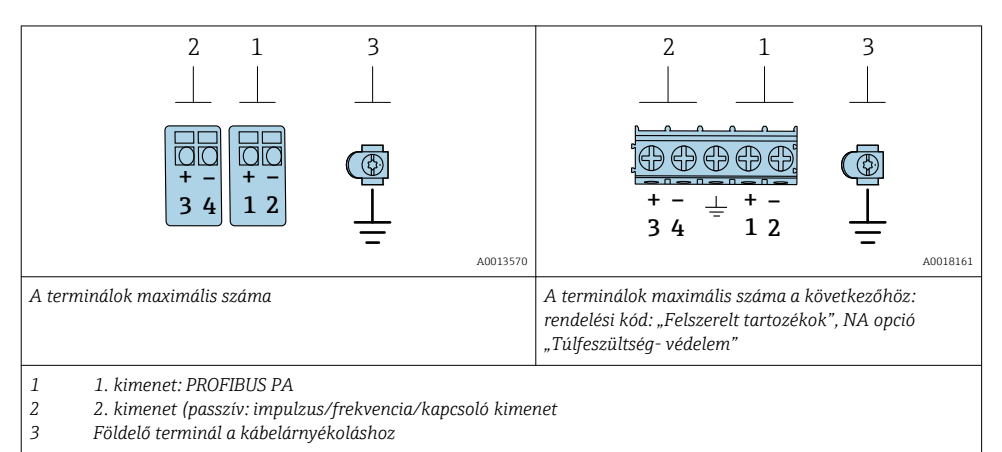

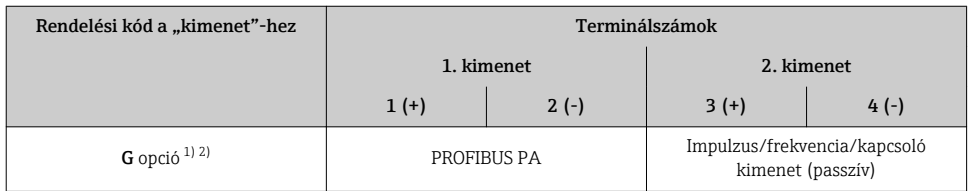

1) Az 1. kimenetet mindig használni kell; a 2. kimenet opcionális.<br>2) PROFIBUS PA integrált fordított polaritás elleni védelemmel.

2) PROFIBUS PA integrált fordított polaritás elleni védelemmel.

## 5.1.6 Eszközdugó tűkiosztása

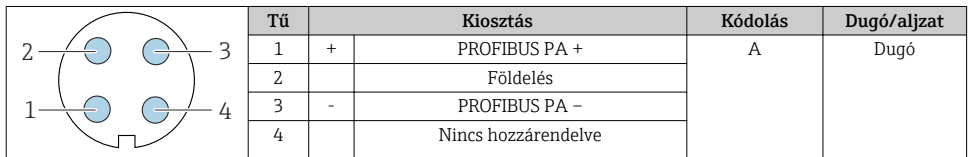

## 5.1.7 Árnyékolás és földelés

A terepibusz-rendszer optimális elektromágneses kompatibilitása (EMC) csak akkor garantálható, ha a rendszerkomponensek és különösen a vonalak árnyékoltak, és az árnyékolás a lehető legteljesebb lefedettségű. Az ideális árnyékolási lefedettség 90 %.

1. Az optimális EMC védelem biztosítása érdekében a lehető legtöbb ponton csatlakoztassa az árnyékolást a referencia földeléshez.

# 2. A robbanásvédelmi okok miatt a földelés mellőzhető.

A mindkét követelménynek való megfelelés érdekében alapvetően három különböző típusú árnyékolás létezik a terepibusz-rendszerben:

- Árnyékolás mindkét végen
- Árnyékolás az egyik végen, a betáplálási oldalon, a terepi eszköz kapacitancia lezárásával
- Árnyékolás a tápoldalon az egyik végen

A tapasztalatok azt mutatják, hogy az EMC tekintetében a legjobb eredményeket legtöbbször a betáplálási oldal egyoldalú árnyékolásával ellátott berendezések esetében lehet elérni (terepi eszköz kapacitancia lezárása nélkül). A bemeneti huzalozásra vonatkozóan megfelelő intézkedéseket kell tenni, hogy zavartalan működést lehessen biztosítani EMC-interferencia fennállása esetén. Ezeket az intézkedéseket figyelembe vettük az eszközre vonatkozóan. Ezáltal a NAMUR NE21 szerinti zavaró tényezők esetén a működés garantált.

- 1. A beépítés során vegye figyelembe a beépítésre vonatkozó nemzeti követelményeket és iránymutatásokat.
- 2. Ahol nagy potenciálkülönbségek vannak az egyes földelési pontok között, ott az árnyékolásnak csak egy pontját csatlakoztassa a referencia földeléshez.

3. A potenciálkiegyenlítés nélküli rendszerek esetén a terepibusz-rendszerek kábelárnyékolását csak egy oldalon kell leföldelni, például a terepibusz tápegységnél vagy a biztonsági korlátoknál.

# ÉRTESÍTÉS

## A potenciálkiegyenlítés nélküli rendszerek esetén a kábelárnyékolások többpontos földelése a hálózati frekvenciának megfelelő áramokat okoz!

A buszkábel-árnyékolás károsodása.

- ‣ A buszkábel-árnyékolás egyik végét csak a helyi földelésre vagy egy védőföldeléshez csatlakoztassa.
- ‣ Szigetelje le a nem csatlakoztatott árnyékolást.

<span id="page-18-0"></span>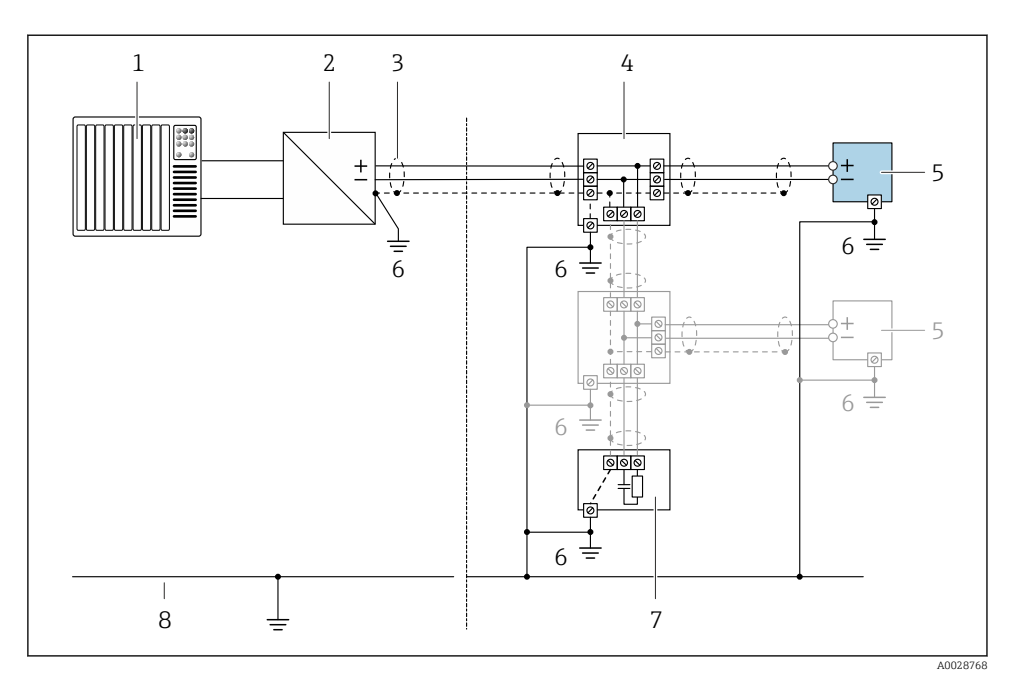

#### *3 Csatlakoztatási példa a következőre: PROFIBUS PA*

- *1 Vezérlőrendszer (pl. PLC)*
- *2 PROFIBUS PA szegmenscsatoló*
- *3 Kábelárnyékolás: az EMC követelményeknek való megfelelés érdekében a kábelárnyékolásnak mindkét végén földeltnek kell lennie; tartsa be a kábelspecifikációkat*
- *4 T-box*
- *5 Mérőeszköz*
- *6 Helyi földelés*
- *7 Buszlezáró*
- *8 Potenciálkiegyenlítő vezeték*

# 5.1.8 A tápegységgel kapcsolatos követelmények

#### Tápfeszültség

*Távadó*

Minden kimenethez külső tápegységre van szükség.

#### *Helyi kijelző nélküli kompakt változat tápfeszültsége 1)*

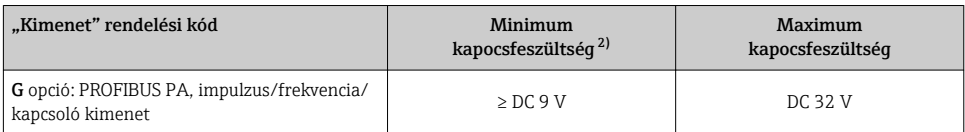

1) PROFIBUS DP/DA csatoló külső tápfeszültsége esetén

2) A minimális kapocsfeszültség megnő helyi működtetésnél: lásd a következő táblázatot

#### *A minimum kapocsfeszültség növekedése*

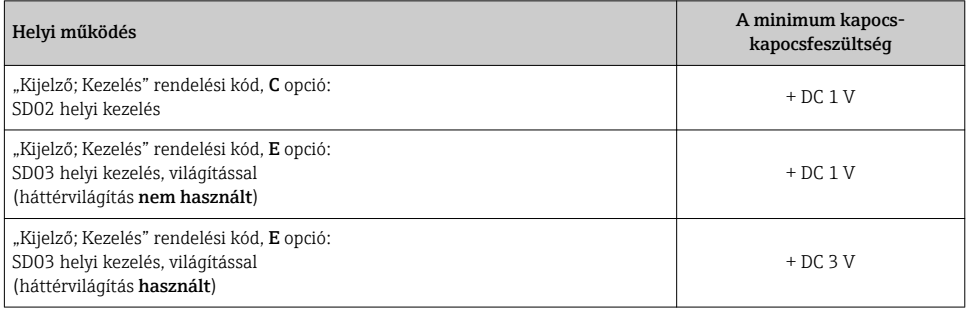

## 5.1.9 A mérőeszköz előkészítése

Végezze el az alábbi lépéseket a megadott sorrendben:

- 1. Szerelje fel az érzékelőt és a távadót.
- 2. Csatlakozóház, érzékelő: Csatlakoztassa az összekötő kábelt.
- 3. Távadó: Csatlakoztassa az összekötő kábelt.
- 4. Távadó: Csatlakoztassa a jelkábelt és a tápfeszültség kábelét.

## ÉRTESÍTÉS

#### A ház nem megfelelő tömítése!

Veszélyeztetheti a mérőeszköz működésének megbízhatóságát.

‣ Használjon a védelmi fokozatnak megfelelő tömszelencéket.

- 1. Vegye ki a vakdugót, ha van.
- 2. Ha a mérőeszköz tömszelencék nélkül lett szállítva: Biztosítsa a megfelelő tömszelencét az összekötő kábelhez.
- 3. Ha a mérőeszköz tömszelencékkel lett szállítva: Vegye figyelembe az összekötő kábelekre vonatkozó követelményeket →  $\triangleq$  13.

# <span id="page-20-0"></span>5.2 A mérőeszköz csatlakoztatása

# ÉRTESÍTÉS

## Az elektromos biztonság korlátozása a helytelen bekötés következtében!

- ‣ Az elektromos bekötést csak megfelelő képesítéssel rendelkező szakemberek végezhetik.
- ‣ Vegye figyelembe a szövetségi/országos beépítési szabályokat és előírásokat.
- ‣ Tartsa be a munkahelyre vonatkozó helyi biztonsági szabályokat.
- $\triangleright$  Minden esetben kösse be a védőföldelés kábelét  $\oplus$ , mielőtt a további kábeleket csatlakoztatná.
- ‣ Robbanásveszélyes légkörben történő alkalmazás esetén vegye figyelembe az eszközre vonatkozó Robbanásvédelmi dokumentáció előírásait.

## 5.2.1 A kompakt változat csatlakoztatása

#### A távadó csatlakoztatása

A távadó csatlakoztatása a következő rendelési kódtól függ:

- "Elektromos csatlakozás":
- A, B, C, D opció: terminálok
- I, M opció: eszközdugó

*Csatlakoztatás terminálokkal*

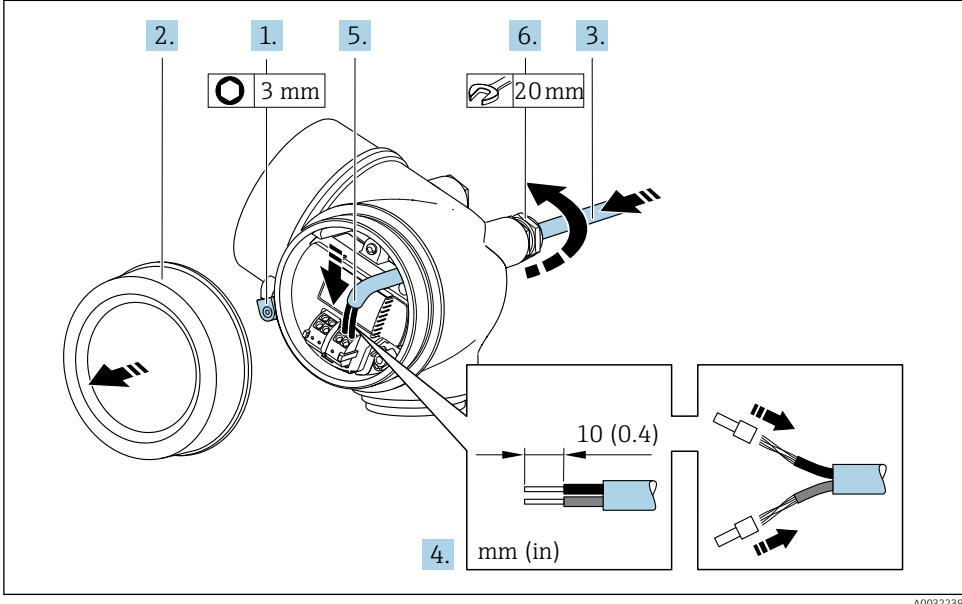

A0032239

- 1. Lazítsa meg a csatlakozórekesz fedelének rögzítőbilincsét.
- 2. Csavarozza le a csatlakozórekesz fedelét.
- 3. Tolja be a kábelt a kábelbevezetésen keresztül. A szoros tömítés biztosítása érdekében ne távolítsa el a tömítőgyűrűt a kábelbevezetésből.
- 4. Csupaszolja le a kábelt és a vezetékek végeit. Sodrott kábelek esetén használjon érvéghüvelyeket.
- 5. Csatlakoztassa a kábelt a kapocskiosztásnak megfelelőe[n→ 17](#page-16-0)..

## 6. **A FIGYELMEZTETÉS**

#### A burkolat nem megfelelő szigetelése érvénytelenítheti annak védelmi fokozatát.

‣ A csavart kenőanyag használata nélkül csavarja be. A fedélen lévő meneteket száraz kenőanyaggal vonták be.

Határozottan húzza meg a kábeltömszelencéket.

7. A távadó visszaszereléséhez végezze el a leszerelési folyamatot fordított sorrendben.

#### *Csatlakoztatás eszközdugóval*

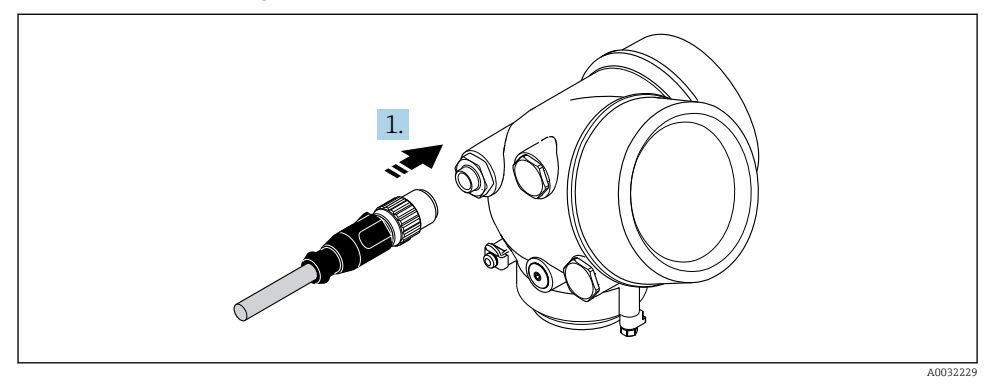

‣ Helyezze be az eszközdugót a csatlakozóaljzatba és szorosan húzza meg.

*Kábel eltávolítása*

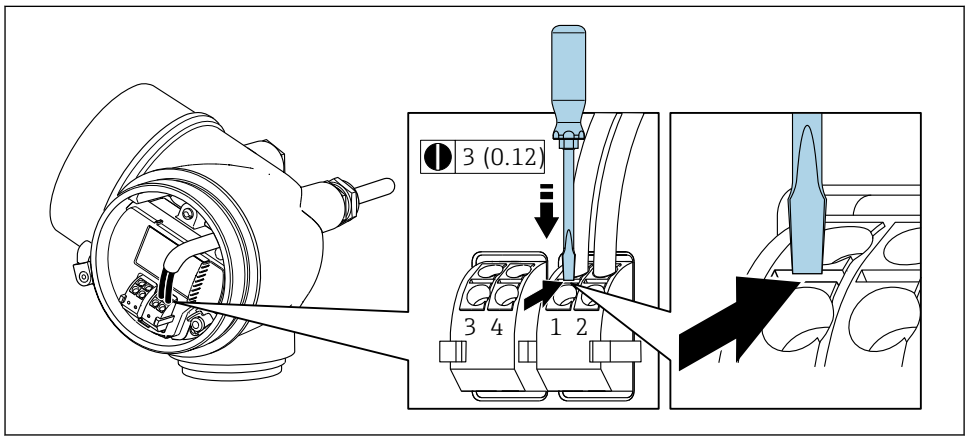

A0032240

<span id="page-22-0"></span>‣ Ha el kell távolítani egy kábelt a csatlakozókapocsból, nyomjon be egy lapos pengéjű csavarhúzót a két kapocsfurat között lévő résbe, egyidejűleg kihúzva a kábelvéget a kapocsból.

#### 5.2.2 A távoli változat csatlakoztatása

#### **A FIGYELMEZTETÉS**

#### Fennáll az elektronikus alkatrészek rongálódásának veszélye!

- ‣ Az érzékelőt és a távadót ugyanahhoz a potenciálkiegyenlítéshez csatlakoztassa.
- ‣ Az érzékelőt csak vele azonos sorozatszámmal rendelkező távadóhoz csatlakoztassa.

Távoli változat esetén az alábbi műveletsor ajánlott (a megadott sorrendben):

- 1. Szerelje fel az érzékelőt és a távadót.
- 2. Csatlakoztassa a távoli változathoz való összekötő kábelt.
- 3. Csatlakoztassa a távadót.

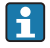

Az összekötő kábel bekötési módja a távadóházban a mérőeszköz engedélyeitől, valamint a használt összekötő kábel változatától függ.

Az alább változatok esetén kizárólag csatlakozó terminálok használhatók a jeladóházba történő bekötéshez:

- Egyes engedélyek: Ex nA, Ex ec, Ex tb és Division 1
- Megerősített összekötő kábel használata

A következő változatok esetén egy M12 eszközcsatlakozó használható a távadóházban való csatlakozásra:

- Minden egyéb engedély
- Összekötő kábel (normál) használata

Minden esetben terminálok segítségével kell bekötni az összekötő kábelt az érzékelő csatlakozóházában (csavarok meghúzási nyomatéka a kábel feszülésmentesítéséhez: 1.2 … 1.7 Nm).

# Az érzékelő csatlakozóházának csatlakoztatása

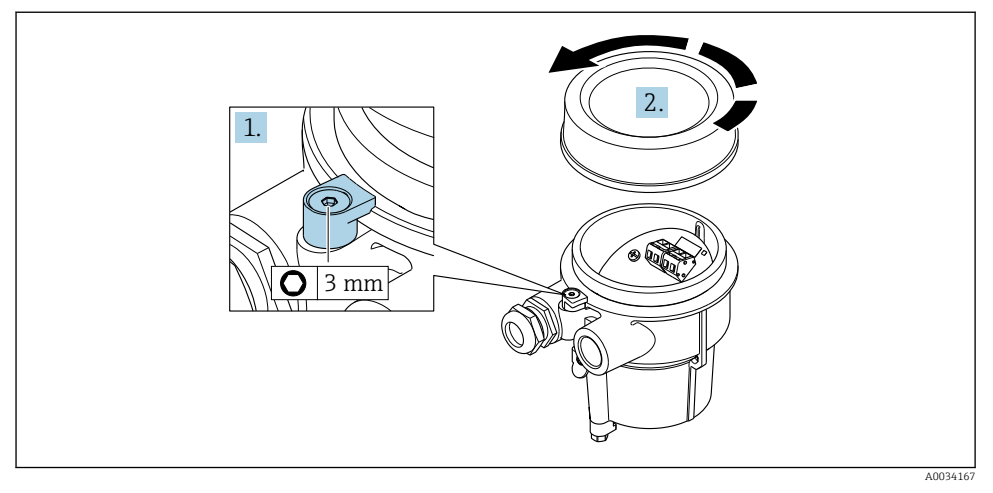

- 1. Lazítsa meg a rögzítőbilincset.
- 2. Csavarozza le a burkolat fedelét.

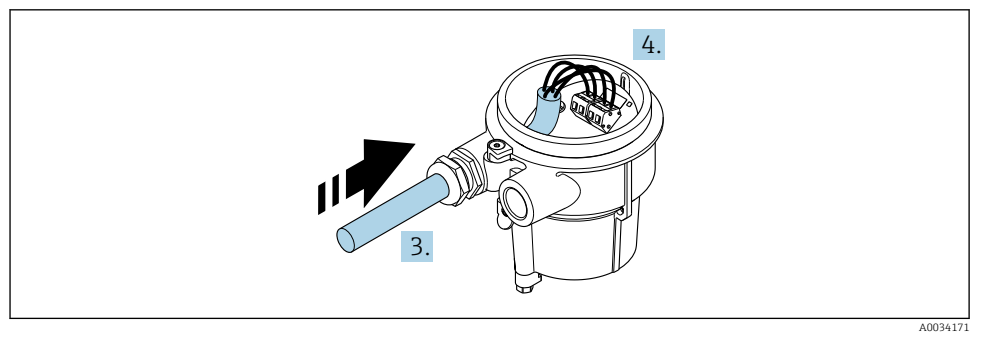

 *4 Minta ábra*

# Összekötő kábel (normál, megerősített)

- 3. Irányítsa az összekötő kábelt a bevezető nyíláson keresztül a csatlakozóházba (M12 eszközcsatlakozó nélküli csatlakozóház esetén az összekötő kábel rövidebb csupaszolt végét használja).
- 4. Kösse be az összekötő kábelt:
	- $\rightarrow$  1. kapocs = barna kábel
		- 2. kapocs = fehér kábel
		- 3. kapocs = sárga kábel
		- 4. kapocs = zöld kábel
- 5. Csatlakoztassa a kábel árnyékolását a feszülésmentesítő segítségével.
- 6. Húzza meg a feszülésmentesítő csavarjait 1.2 … 1.7 Nm nyomatékkal.
- 7. A csatlakozóház visszaszereléséhez végezze el a leszerelési folyamatot fordított sorrendben.

#### Összekötő kábel ("tömegnyomás-/hőmérséklet-kompenzált" opció)

- 3. Irányítsa az összekötő kábelt a bevezető nyíláson keresztül a csatlakozóházba (M12 eszközcsatlakozó nélküli csatlakozóház esetén az összekötő kábel rövidebb csupaszolt végét használja).
- 4. Kösse be az összekötő kábelt:
	- $\rightarrow$  1. kapocs = barna kábel
		- 2. kapocs = fehér kábel
		- 3. kapocs = zöld kábel
		- 4. kapocs = piros kábel
		- 5. kapocs = fekete kábel
		- 6. kapocs = sárga kábel
		- 7. kapocs = kék kábel
- 5. Csatlakoztassa a kábel árnyékolását a feszülésmentesítő segítségével.
- 6. Húzza meg a feszülésmentesítő csavarjait 1.2 … 1.7 Nm nyomatékkal.
- 7. A csatlakozóház visszaszereléséhez végezze el a leszerelési folyamatot fordított sorrendben.

#### A távadó csatlakoztatása

*A távadó csatlakoztatása dugóval*

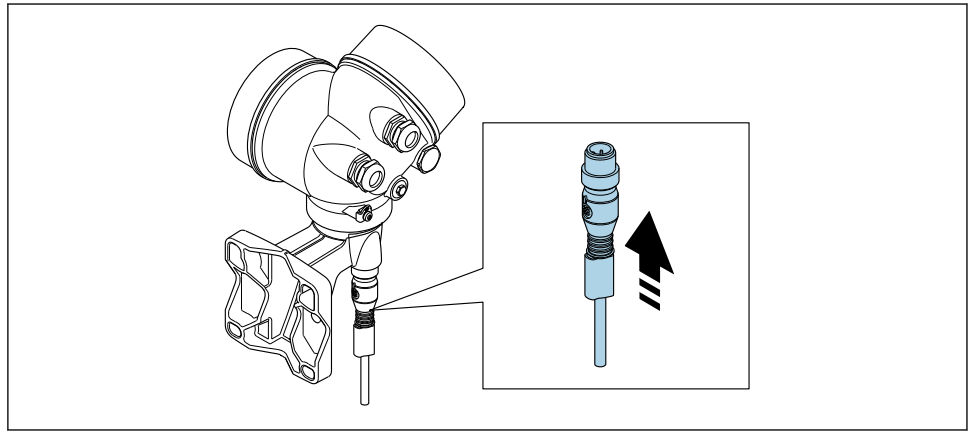

A003417

‣ Csatlakoztassa a dugót.

## *A távadó csatlakoztatása terminálokon keresztül*

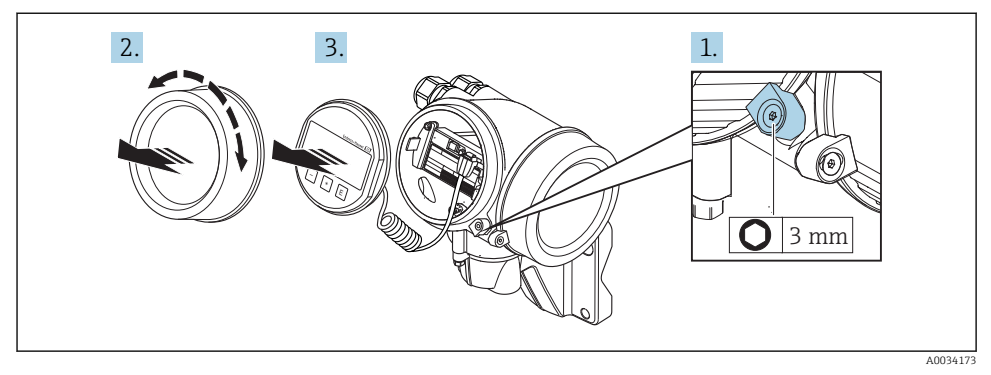

- 1. Lazítsa meg az elektronikadoboz fedelének rögzítőbilincsét.
- 2. Csavarozza le az elektronikadoboz fedelét.
- 3. A kijelzőmodult finom elforgatással húzza ki. Hogy könnyebben hozzáférhessen a lezáró kapcsolóhoz, erősítse a kijelzőmodult az elektronikadoboz széléhez.

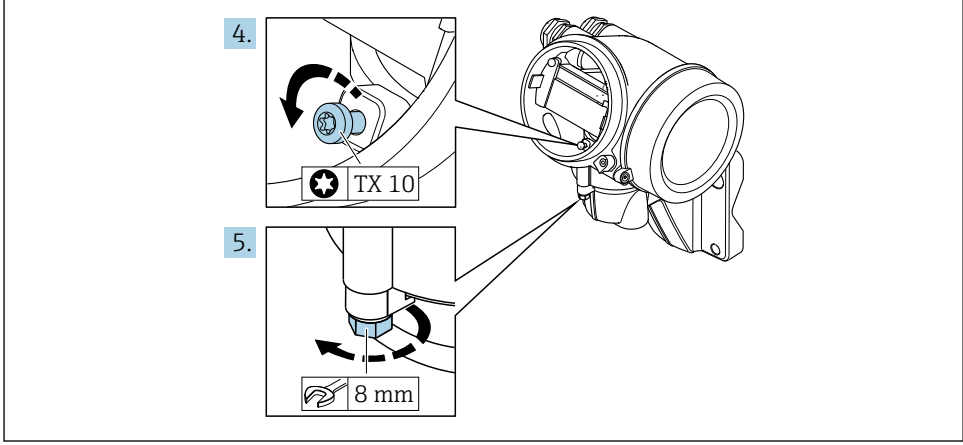

A0034174

- 4. Lazítsa meg a távadó burkolatának lezáró csavarját.
- 5. Lazítsa meg a távadó burkolatának rögzítőbilincsét.

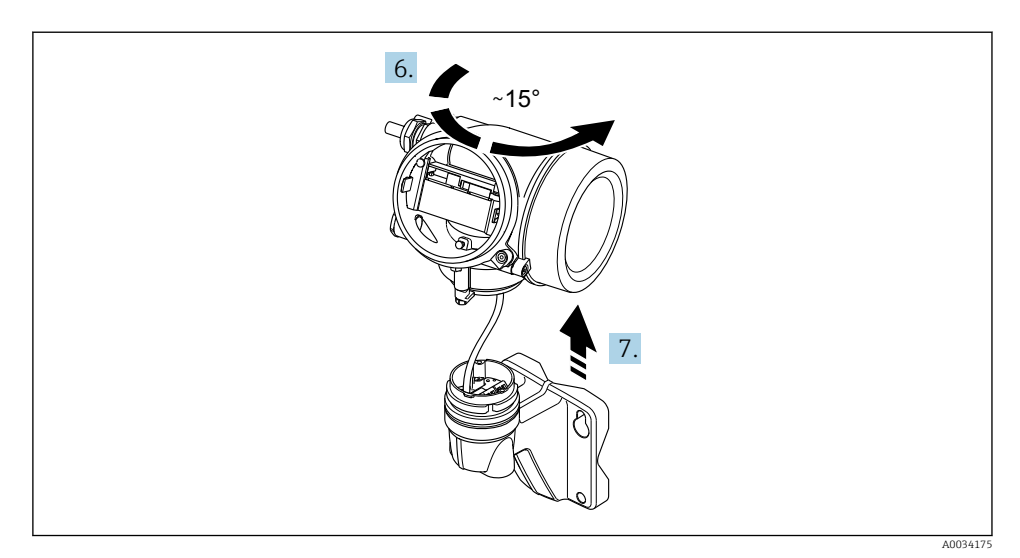

#### *5 Minta ábra*

6. Fordítsa el jobbra a távadó burkolatát, amíg az eléri a jelzést.

# 7. ÉRTESÍTÉS

## A falra szerelhető burkolat csatlakozókártyája a jelkábellel csatlakozik a távadó elektronikus kártyájához!

‣ Ügyeljen a jelkábelre, amikor felemeli a távadó burkolatát!

Emelje fel a távadó burkolatát.

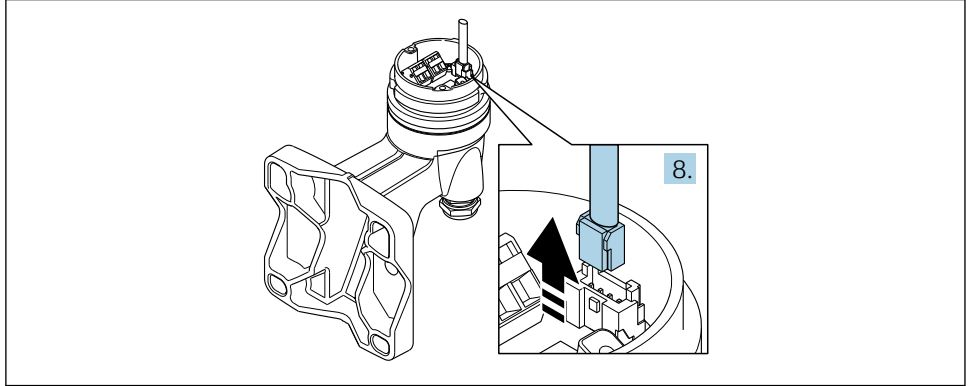

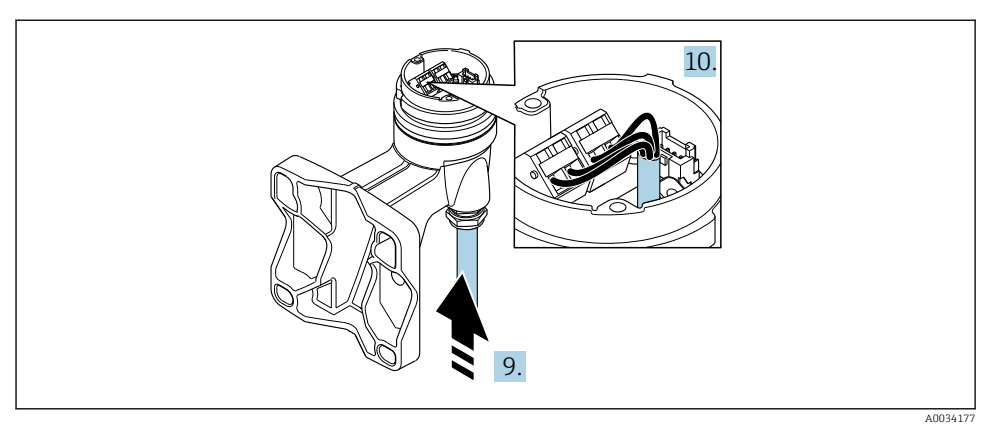

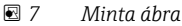

## Összekötő kábel (normál, megerősített)

- 8. Csatlakoztassa le a jelkábelt a falra szerelhető burkolat csatlakozókártyájáról, lenyomva a csatlakozó rögzítőlemezét. Vegye le a távadó burkolatát.
- 9. Irányítsa az összekötő kábelt a bevezető nyíláson keresztül a csatlakozóházba (M12 eszközcsatlakozó nélküli csatlakozóház esetén az összekötő kábel rövidebb csupaszolt végét használja).
- 10. Kösse be az összekötő kábelt:
	- $\rightarrow$  1. kapocs = barna kábel
		- 2. kapocs = fehér kábel
		- 3. kapocs = sárga kábel
		- 4. kapocs = zöld kábel
- 11. Csatlakoztassa a kábel árnyékolását a feszülésmentesítő segítségével.
- 12. Húzza meg a feszülésmentesítő csavarjait 1.2 … 1.7 Nm nyomatékkal.
- 13. A távadó burkolatának visszaszereléséhez végezze el a leszerelési folyamatot fordított sorrendben.

## Összekötő kábel ("tömegnyomás-/hőmérséklet-kompenzált" opció)

- 8. Csatlakoztassa le mindkét jelkábelt a falra szerelhető burkolat csatlakozókártyájáról, lenyomva a csatlakozó rögzítőlemezét. Vegye le a távadó burkolatát.
- 9. Irányítsa az összekötő kábelt a bevezető nyíláson keresztül a csatlakozóházba (M12 eszközcsatlakozó nélküli csatlakozóház esetén az összekötő kábel rövidebb csupaszolt végét használja).
- <span id="page-28-0"></span>10. Kösse be az összekötő kábelt:
	- $\rightarrow$  1. kapocs = barna kábel
		- 2. kapocs = fehér kábel
		- 3. kapocs = zöld kábel
		- 4. kapocs = piros kábel
		- 5. kapocs = fekete kábel
		- 6. kapocs = sárga kábel
		- 7. kapocs = kék kábel
- 11. Csatlakoztassa a kábel árnyékolását a feszülésmentesítő segítségével.
- 12. Húzza meg a feszülésmentesítő csavarjait 1.2 … 1.7 Nm nyomatékkal.
- 13. A távadó burkolatának visszaszereléséhez végezze el a leszerelési folyamatot fordított sorrendben.

#### 5.2.3 Potenciálkiegyenlítés biztosítása

#### Követelmények

A helyes mérés biztosításához vegye figyelembe az alábbiakat:

- Azonos elektromos potenciál a közegen és az érzékelőn
- Távoli változat: Azonos elektromos potenciál az érzékelőn és a távadón
- A vállalat belső földelési koncepciója
- A csövek anyaga és földelése

# 5.3 Védelmi fokozat biztosítása

A mérőeszköz teljesíti az IP66/67 védettségi fokozat 4X típusú tokozásra vonatkozó összes követelményét.

Az IP66/67 védettségi fokozat, 4X típusú tokozás garantálása érdekében végezze el az alábbi lépéséket az elektromos bekötést követően:

- 1. Ellenőrizze, hogy a burkolat minden tömítése tiszta és megfelelően illeszkedik.
- 2. Szükség esetén szárítsa meg, tisztítsa meg vagy cserélje ki a tömítéséket.
- 3. Húzza meg a burkolatok csavarjait és a felcsavarozható fedeleket.
- 4. Határozottan húzza meg a kábeltömszelencéket.

<span id="page-29-0"></span>5. Biztosítsa, hogy a nedvesség ne juthasson be a kábelek bevezetésénél: Úgy vezesse a kábelt, hogy azon képződjön egy hurok lefelé a bevezetés előtt ("vízcsapda").

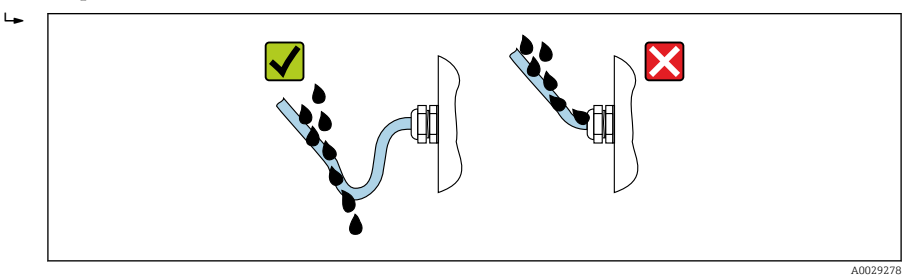

6. Helyezzen vakdugókat a nem használt kábelbevezetésekbe.

# 5.4 Csatlakoztatás utáni ellenőrzés

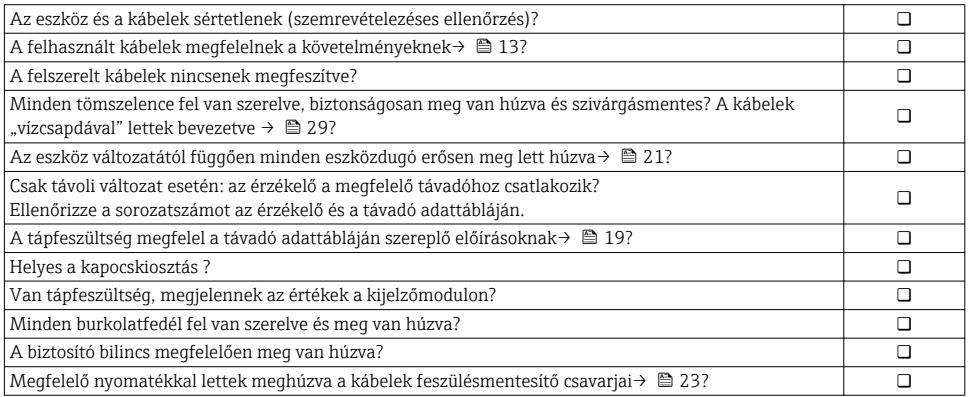

# <span id="page-30-0"></span>6 Kezelési lehetőségek

# 6.1 A kezelési lehetőségek áttekintése

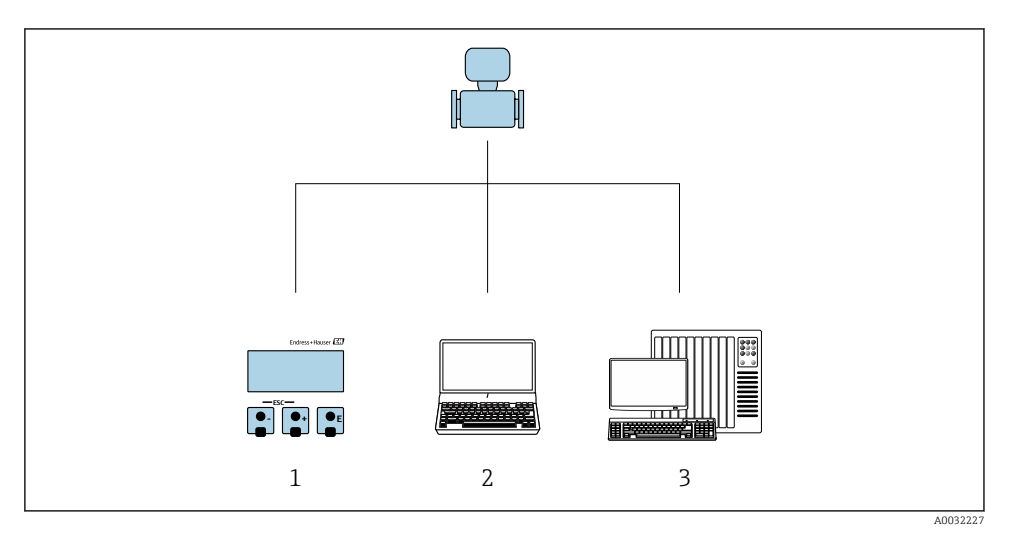

- *1 Helyi kezelés a kijelzőmodulon keresztül*
- *2 Számítógép kezelőeszközzel (pl. FieldCare, SIMATIC PDM)*
- *3 Vezérlőrendszer (pl. PLC)*

# <span id="page-31-0"></span>6.2 A kezelőmenü szerkezete és funkciói

# 6.2.1 A kezelőmenü szerkezete

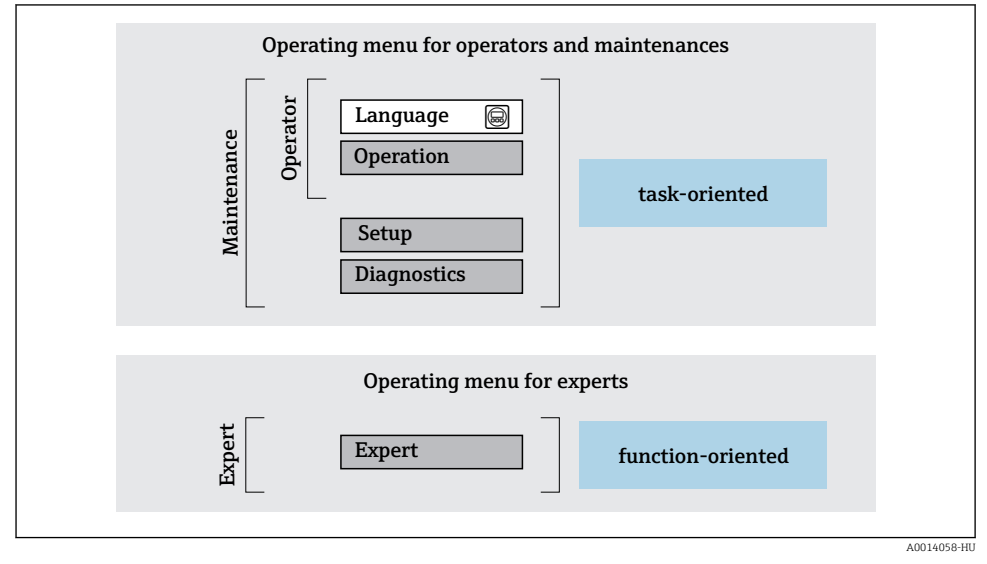

 *8 A kezelőmenü vázlatos szerkezete*

## 6.2.2 Kezelési filozófia

A kezelőmenü egyes részei egy-egy adott felhasználói szerephez kapcsolódnak (kezelő, karbantartó stb.). Mindegyik felhasználói szerep jellemző feladatokat tartalmaz az eszköz életciklusán belül.

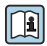

A kezelési filozófiával kapcsolatos részletes információk az eszköz Használati útmutatójában találhatók.

# <span id="page-32-0"></span>6.3 Belépés a kezelőmenübe a helyi kijelzőn

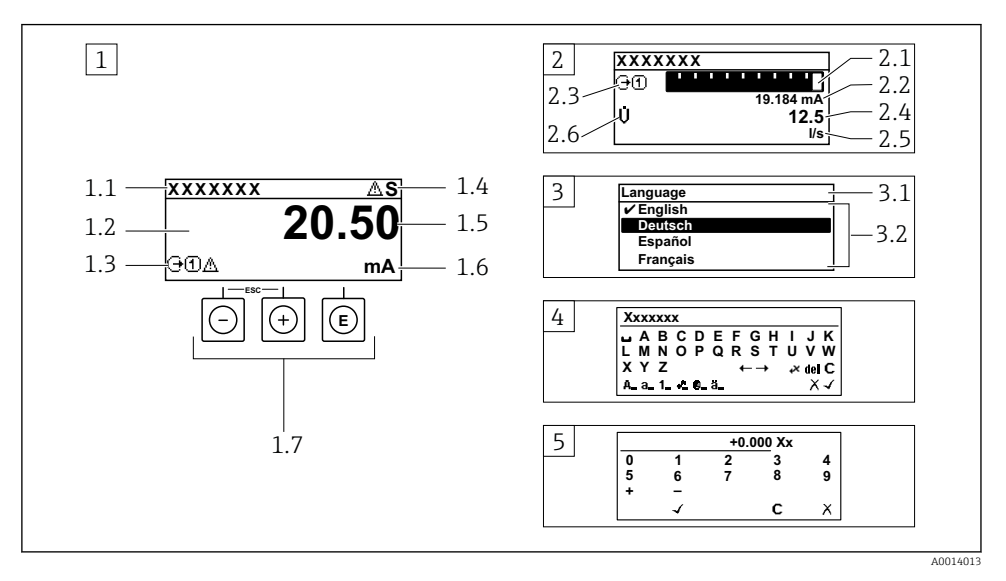

- *1 Üzemi kijelző a mért értékkel "1 érték, max." formában megjelenítve (példa)*
- *1.1 Eszközcímke*
- *1.2 Kijelzőterület a mért értékek részére (4 soros)*
- *1.3 Magyarázó jelzések a mért értékhez: Mért érték típusa, mérőcsatorna száma, diagnosztikai viselkedés szimbóluma*
- *1.4 Állapotjelző terület*
- *1.5 Mért érték*
- *1.6 Mértékegység a mért értékhez*
- *1.7 Kezelőelemek*
- *2 Üzemi kijelző a mért értékkel "1 mérősáv + 1 érték" formában megjelenítve (példa)*
- *2.1 Mérősáv kijelző az 1. mért értékhez*
- *2.2 1. mért érték mértékegységgel*
- *2.3 Magyarázó jelzések az 1. mért értékhez: mért érték típusa, mérőcsatorna száma*
- *2.4 2. mért érték*
- *2.5 Mértékegység a 2. mért értékhez*
- *2.6 Magyarázó jelzések az 2. mért értékhez: mért érték típusa, mérőcsatorna száma*
- *3 Navigációs nézet: egy paraméter kiválasztási listája*
- *3.1 Navigációs útvonal és állapotjelző terület*
- *3.2 Navigáció kijelzőterülete: a paraméter jelenlegi értékét jelöli*
- *4 Szerkesztési nézet: szövegszerkesztő beviteli maszkkal*
- *5 Szerkesztési nézet: számszerkesztő beviteli maszkkal*

# 6.3.1 Üzemi kijelző

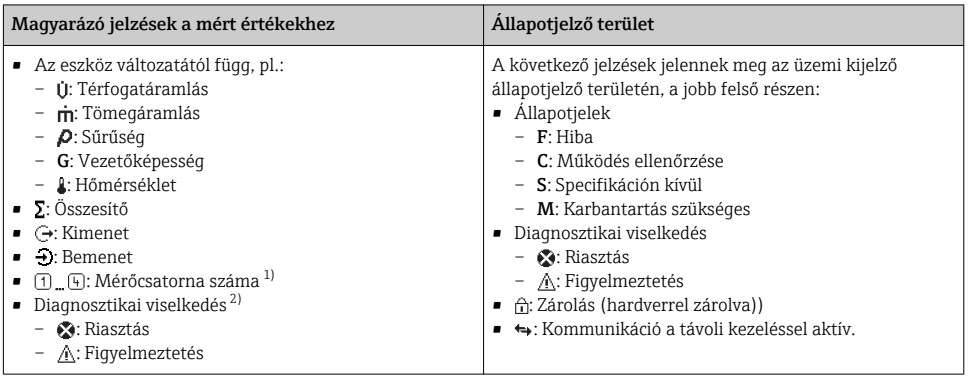

1) Ha egynél több csatorna van egy adott változótípus méréséhez (összesítő, kimenet stb.).

2) A megjelenített mért változót érintő diagnosztikai eseményhez.

# 6.3.2 Navigációs nézet

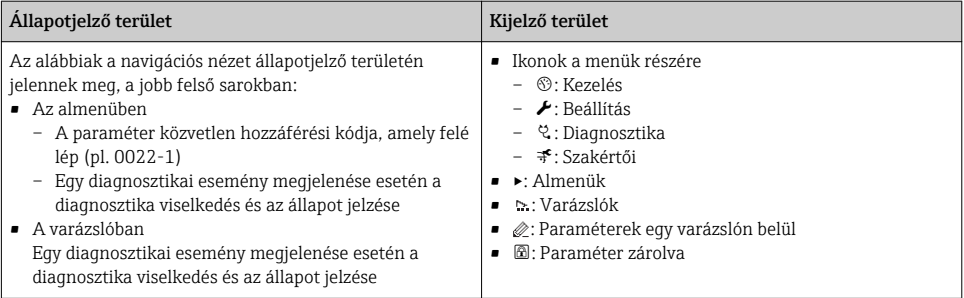

# 6.3.3 Nézet szerkesztése

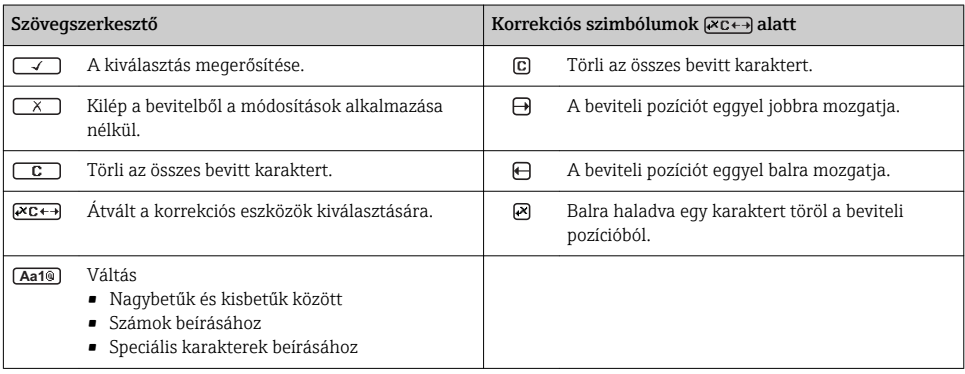

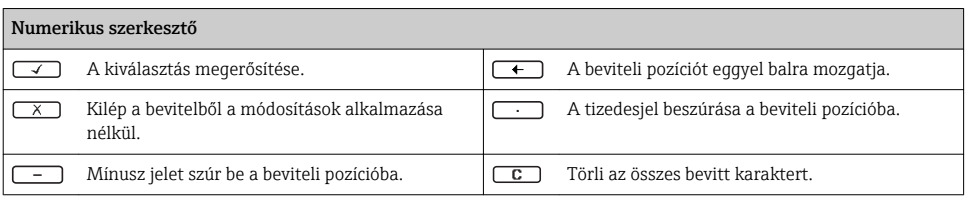

#### 6.3.4 Kezelőelemek

#### Gombok és jelentésük

#### Enter gomb

*Az üzemi kijelző részére*

- A gomb rövid megnyomásával megnyílik az operációs menü.
- A gomb 2 s ideig való megnyomásával megnyílik a háttérmenü.

#### *Egy menüben, almenüben*

- A gombot röviden megnyomva
	- Megnyílik a kiválasztott menü, almenü vagy paraméter.
	- Elindítja a varázslót.
	- Ha a súgószöveg meg lett nyitva:
		- Bezárja a paraméterhez tartozó súgószöveget.
- Paraméter esetén, a gomb 2 s ideig való megnyomásával: Ha van, megnyitja a paraméter funkciójára vonatkozó súgót.

*Egy varázslóban:* Megnyitja a paraméter szerkesztési nézetét.

*Szöveg- és számszerkesztőben:*

- A gombot röviden megnyomva
	- Megnyílik a kijelölt csoport.
	- Végrehajtja a kiválasztott műveletet.
- A gombot lenyomva 2 s ideig:

Jóváhagyja a szerkesztett paraméter értékét.

#### Mínusz gomb

- *Egy menüben, almenüben:* A kiválasztósávot felfelé mozgatja egy listában.
- *Egy varázslóban:* Jóváhagyja a paraméter értékét és átlép az előző paraméterre.
- *Egy szöveg- vagy számszerkesztőben:* Balra (visszafelé) lépteti a kiválasztósávot egy beviteli képernyőn.

#### Plusz gomb

- *Egy menüben, almenüben:* A kiválasztósávot lefelé mozgatja egy listában.
- *Egy varázslóban:* Jóváhagyja a paraméter értékét és átlép a következő paraméterre.
- *Egy szöveg- vagy számszerkesztőben:* Jobbra (előre) lépteti a kiválasztósávot egy beviteli képernyőn.

#### $\circledR$  Kilépési gomb kombináció (egyszerre nyomja meg a gombokat)

*Egy menüben, almenüben*

- A gombot röviden megnyomva
	- Kilép az aktuális menüszintről, és eggyel magasabb menüszintre lép.
	- Ha a súgószöveg nyitva van, bezárja a paraméter súgószövegét.
- A gomb 2 s ideig való megnyomásával visszatér a mért érték kijelzéséhez ("alaphelyzet").

*Egy varázslóban:* Kilép a varázslóból és a következő magasabb szintre lép.

*Egy szöveg- vagy számszerkesztőben:* Bezárja a szöveg- vagy számszerkesztőt a módosítások alkalmazása nélkül.

#### $\circled{=}$ + $\circled{}$  Mínusz/Enter gomb kombináció (egyszerre nyomja meg a gombokat)

#### <span id="page-35-0"></span>Gombok és jelentésük

Csökkenti a kontrasztot (világosabb beállítás).

 $\circledcirc$  Plusz/Enter billentyűkombináció (egyszerre nyomja meg és tartsa lenyomva a gombokat)

Növeli a kontrasztot (sötétebb beállítás).

#### $\textcircled{3} + \textcircled{4} + \textcircled{6}$  Mínusz/Plusz/Enter gomb kombináció (egyszerre nyomja meg a gombokat)

*Az üzemi kijelzőn:*Engedélyezi vagy letiltja a billentyűzet zárolását.

#### 6.3.5 További információk

Az alábbi témákkal kapcsolatos részletes információk az eszköz Használati útmutatójában találhatók

- A súgószöveg előhívása
- Felhasználói szerepek és az ahhoz tartozó hozzáférési jogok
- Az írásvédelem letiltása belépési kóddal
- A billentyűzet zárolásának engedélyezése és letiltása

# 6.4 Belépés a kezelőmenübe a kezelőeszközzel

A kezelőmenübe a FieldCare és DeviceCare kezelőeszközökkel is be lehet lépni. Lásd az eszköz Használati útmutatójában.

# 7 Rendszer-integráció

A rendszer-integrációval kapcsolatos részletes információk az eszköz Használati útmutatójában találhatók.

- Az eszközleíró fájlok áttekintése:
	- Az eszköz jelenlegi verzióadatai
	- Kezelőeszközök
- Az eszköz törzsdokumentációja (GSD)
	- Gyártóspecifikus GSD
	- Profil GSD
- Kompatibilitás az előző típussal
- Az előző típus GSD moduljainak használata
- Ciklikus adatátvitel
	- Blokk modell
	- A modulok leírása

# <span id="page-36-0"></span>7.1 Az eszközleíró fájlok áttekintése

## 7.1.1 Az aktuális eszközváltozat adatai

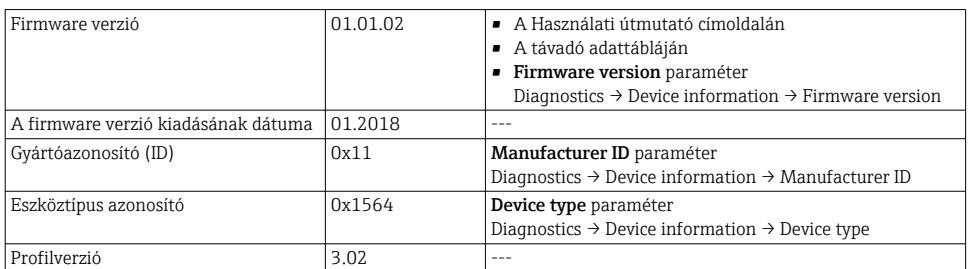

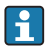

Az eszköz különböző firmware-verzióinak áttekintése

#### 7.1.2 Kezelőeszközök

Az egyes operációs eszközökhöz tartozó megfelelő eszközleíró fájl az alábbi táblázatban található, a fájl elérhetőségére vonatkozó információkkal együtt.

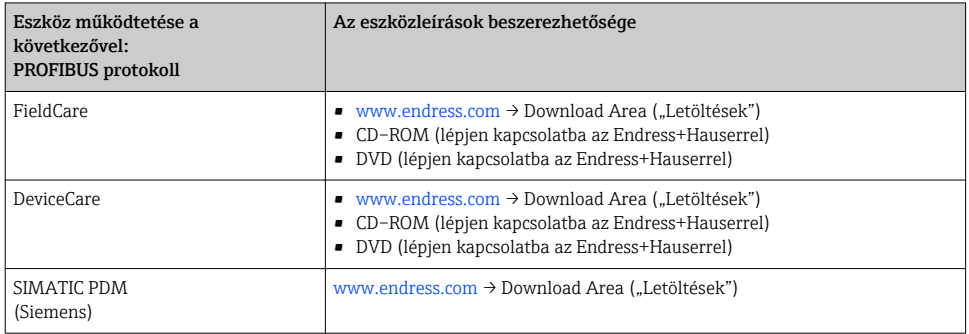

# 7.2 Eszköz master fájl (GSD)

A terepi eszközök buszrendszerbe való integrációjához a PROFIBUS rendszernek szüksége van az eszközparaméterek leírására, mint pl. kimeneti adatok, bemeneti adatok, adatformátum, adatmennyiség és támogatott átviteli sebesség.

Ezek az adatok abban az eszköz master fájlban (GSD) érhetők el, mely a kommunikációs rendszer beüzemelésekor lett mellékelve a PROFIBUS Masterhez. Ezenkívül az eszközbittérképek is integrálhatók, melyek a hálózati struktúrában ikonként jelennek meg.

A Profile 3.0 eszköz master fájl (GSD) segítségével lehetőség van különböző gyártók által készített terepi eszközök konfigurálás nélküli cseréjére.

Általánosságban elmondható, hogy a Profile 3.0 (vagy magasabb) verzió esetén két különböző GSD változat lehetséges.

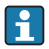

• A konfigurálás előtt a felhasználónak el kell döntenie, hogy melyik GSD-t használja a rendszer működtetéséhez.

• A beállítás egy 2. osztályú masteren keresztül módosítható.

## 7.2.1 Gyártóspecifikus GSD

Ez a GSD garantálja a mérőműszer korlátlan működését. Így rendelkezésre állnak az eszközspecifikus folyamatparaméterek és funkciók.

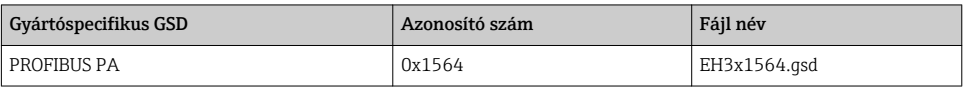

A gyártóspecifikus GSD-t használata az Ident number selector paraméterben a Manufacturer opció opció kiválasztásával adható meg.

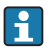

Hol szerezhető be a gyártó-specifikus GSD:

[www.endress.com](http://www.endress.com) → Downloads area (letöltések)

## 7.2.2 Profile GSD

Az Analóg bemeneti blokkok (AI) számában és a mért értékek tekintetében tér el. Ha egy rendszer egy Profile GSD-vel van konfigurálva, különböző gyártók által gyártott eszközök cseréje lehetséges. Azonban elengedhetetlen annak biztosítása, hogy a ciklikus folyamatértékek sorrendje helyes legyen.

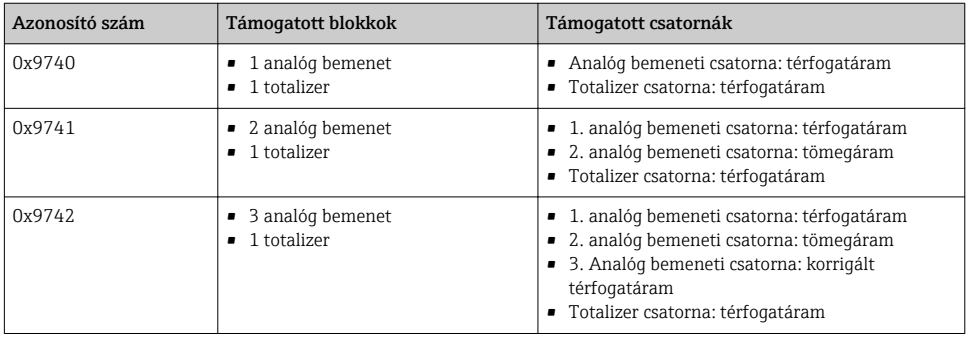

A használni kívánt Profile GSD az Ident number selector paraméterben a Profile 0x9740 opció, Profile 0x9741 opció vagy a Profile 0x9742 opció kiválasztásával adható meg.

## 7.2.3 Kompatibilitás más Endress+Hauser mérőeszközökkel

A Prowirl 200 PROFIBUS PA kompatibilitást biztosít az automatizálási rendszerrel (1. osztályú masterrel) történő ciklikus adatátvitel során, a következő mérőeszközök esetén:

- Prowirl 72 PROFIBUS PA (Profile 3.0 verzió, Azonosító szám 0x153B)
- Prowirl 73 PROFIBUS PA (Profile 3.0 verzió, Azonosító szám 0x153C)

Ezek a mérőeszközök még akkor is lecserélhetők egy Prowirl 200 PROFIBUS PA-ra, anélkül hogy az automatizálási egységben újra kellene konfigurálni a PROFIBUS hálózatot, ha a mérőeszközök nevei és azonosítószámai eltérnek egymástól. A cserét követően az eszköz automatikusan azonosításra kerül (gyári beállítás) vagy manuálisan is beállíthatja az eszközazonosítást.

## Automatikus azonosítás (gyári beállítás)

A Prowirl 200 PROFIBUS PA automatikusan azonosítja az automatizálási rendszerben konfigurált mérőeszközt (Prowirl 72 PROFIBUS PA vagy Prowirl 73 PROFIBUS PA) és ugyanazon bemeneti és kimeneti adatokat, valamint mért érték állapotinformációkat teszi elérhetővé a ciklikus adatcsere számára.

Az automatikus azonosítás az Ident number selector paraméterben a Auto opció használatával történik (gyári beállítás).

## Manuális beállítás

A manuális beállítás az Ident number selector paraméterben a Prowirl 72 (0x153B) vagy Prowirl 73 (0x153C) segítségével történik.

Ezután a Prowirl 200 PROFIBUS PA ugyanazokat a bemeneti és kimeneti adatokat és mért érték állapotinformációkat teszi elérhetővé a ciklikus adatcseréhez.

- Ha a Prowirl 200 PROFIBUS PA egy operációs programon keresztül aciklikusan kerül H konfigurálásra (2. osztályú master), akkor a hozzáférés közvetlenül a blokkstruktúrán vagy a mérőeszköz paraméterein keresztül lehetséges.
	- Ha a cserélendő eszköz (Prowirl 72 PROFIBUS PA vagy Prowirl 73 PROFIBUS PA) paraméterei módosításra kerültek (a paraméter beállítás már nem az eredeti gyári beállításnak megfelelő), akkor ezeket a paramétereket az új Prowirl 200 PROFIBUS PA-ban ennek megfelelően kell módosítani egy operációs program segítségével (2. osztályú master).

*Példa*

Az alacsony áramlási sebesség miatti leváltás tömegáramról (gyári beállítás) korrigált térfogatáramra lett módosítva egy használatban lévő Prowirl 72 PROFIBUS PA-ban. Ezt az eszközt most kicseréli a Prowirl 200 PROFIBUS PA eszközre. Az eszköz cseréjét követően az alacsony áramlási sebesség miatti leváltás hozzárendelését manuálisan módosítani kell a Prowirl 200 PROFIBUS-ban a korrigált térfogatáramra, annak biztosítása érdekében, hogy a mérőeszköz azonosan viselkedjen.

## A mérőeszközök cseréje a GSD fájl módosítása vagy a vezérlő újraindítása nélkül

A következőkben bemutatott eljárással az eszköz a folyamatos működés megszakítása vagy a vezérlő újraindítása nélkül cserélhető. Azonban a mérőeszköz teljes körű integrálása nem történik meg ezzel az eljárással!

- 1. Cserélje ki a Prowirl 72 vagy 73 PROFIBUS PA mérőeszközt egy Prowirl 200 PROFIBUS PA eszközre.
- 2. Állítsa be az eszközcímet: ugyanazt az eszközcímet kell megadni, mint ami a Prowirl 72, Prowirl 73 vagy PROFIBUS PA Profile GSD-hez volt megadva.
- 3. Csatlakoztassa a Prowirl 200 PROFIBUS PA-t.

<span id="page-39-0"></span>Ha a cserélt eszközön a gyári beállítás megváltoztatásra került (Prowirl 72 vagyProwirl 73), akkor a következő beállításokat módosítani kell:

- 1. Az alkalmazásspecifikus paraméterek konfigurálása.
- 2. A továbbítandó folyamatváltozók CHANNEL paraméterrel történő kiválasztása az Analóg bemeneti vagy Totalizer funkcióblokkban.
- 3. Az egységek beállítása a folyamatváltozókhoz.

# 7.3 Ciklikus adatátvitel

A ciklikus adattovábbításról szóló részletes információkat a Használati útmutatóban találja meg

# 8 Üzembe helyezés

# 8.1 Működés ellenőrzése

A mérőeszköz üzembe helyezése előtt:

- ‣ Győződjön meg arról, hogy a beépítés utáni és a csatlakoztatás utáni ellenőrzések el lettek végezve.
- "Beépítés utáni ellenőrzés" ellenőrző lista →  $\triangleq$  12
- "Csatlakoztatás utáni ellenőrzés" ellenőrző lista →  $\triangleq$  30

# 8.2 A mérőeszköz bekapcsolása

- ‣ A működés sikeres elvégzése után kapcsolja be a mérőeszközt.
	- Egy sikeres indítást követően a helyi kijelző automatikusan átvált az indítókijelzőről az üzemi kijelzőre.

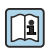

Ha semmi sem látható a helyi kijelzőn vagy megjelenik egy diagnosztikai üzenet, nézze át az eszköz Használati útmutatóját  $\rightarrow \Box$ 

# 8.3 A működési nyelv beállítása

Gyári beállítás: angol vagy megrendelt helyi nyelv

<span id="page-40-0"></span>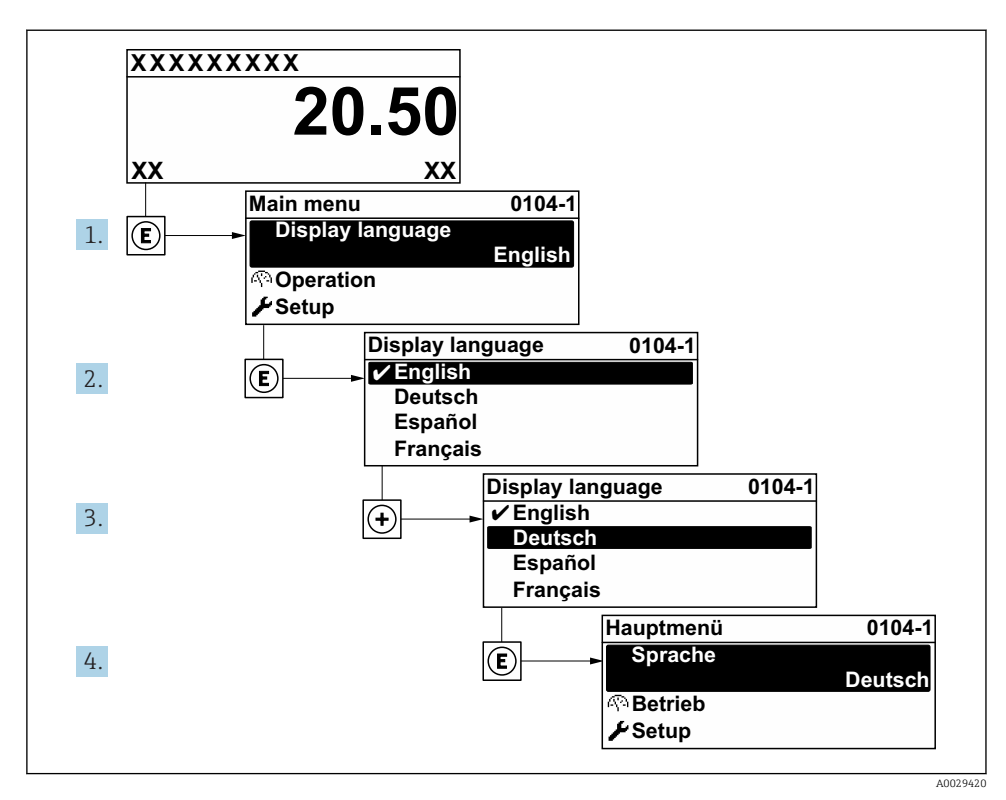

 *9 A helyi kijelző példájával*

# 8.4 A mérőeszköz konfigurálása

A Setup menü és a System units almenü számos irányított varázslóval biztosítja a mérőeszköz gyors üzembe helyezését.

A kívánt mértékegységek kiválasztására a System units almenü szolgál. A varázslók szisztematikusan végigvezetik a felhasználót a konfiguráláshoz szükséges valamennyi paraméteren, mint például a mérések és a kimenetek paraméterei.

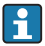

Az adott eszközben elérhető varázslók az eszköz változatától (pl. érzékelő) függően eltérők lehetnek.

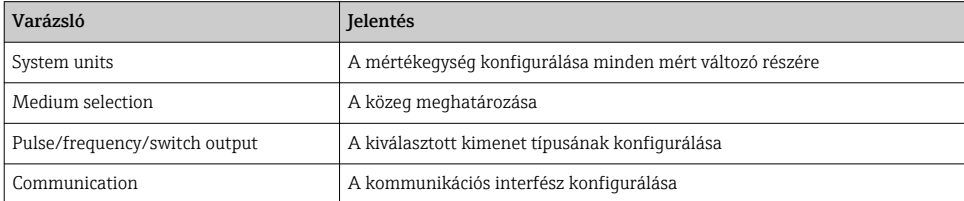

<span id="page-41-0"></span>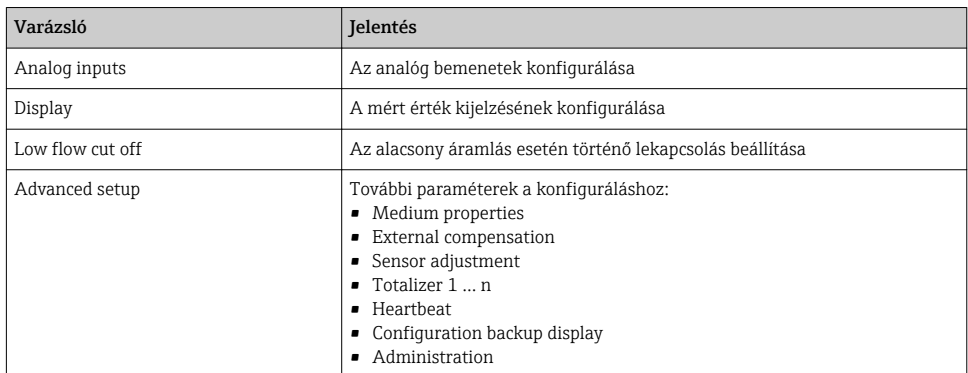

# 8.5 A címkén használt elnevezés meghatározása

Ahhoz, hogy a mérési pont egyszerűen azonosítható legyen a rendszerben, megadhat egy egyedi elnevezést a Device tag paraméter segítségével, módosítva a gyári beállításokat.

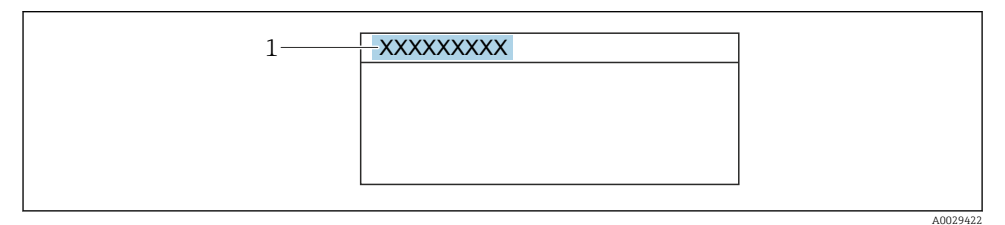

- *10 Az üzemi kijelző fejléce, a címke nevével*
- *1 Címkenév*

## Navigáció

"Setup" menü → Device tag

## Paraméterek áttekintése rövid leírással

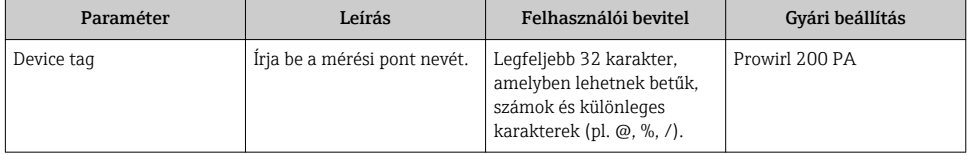

# <span id="page-42-0"></span>8.6 A beállítások védelme az illetéktelen hozzáférés ellen

Az alábbi írásvédelmi lehetőségek használhatók a mérőeszköz konfigurációjának védelmére a nem szándékos módosítás ellen:

- A paraméterekhez való hozzáférés védelme egy belépési kóddal
- A helyi kezeléshez való hozzáférés védelme a gombok lezárásával
- A mérőeszközhöz való hozzáférés védelme írásvédő kapcsoló segítségével

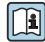

A beállítások illetéktelen módosítások elleni védelmével kapcsolatos részletes információk az eszköz Használati útmutatójában találhatók.

# 8.7 Alkalmazásspecifikus üzembe helyezés

## 8.7.1 Gőz alkalmazások

## Válassza ki a közeget

Navigáció:

Setup  $\rightarrow$  Medium selection

- 1. Hívja elő a következőt: Medium selection varázsló.
- 2. A Select medium paraméterben válassza ki a következőt: Steam opció.
- $3.$  Ha a nyomás mért értékének leolvasásához az <sup>1)</sup> lehetőséget használja: Az Steam calculation mode paraméterben válassza ki a következőt: Automatic (p-/Tcompensated) opció.
- 4. Ha nyomás mért értéke nem a következőben kerül megállapításra: Az Steam calculation mode paraméterben válassza ki a következőt: Saturated steam (T-compensated) opció.
- 5. A Steam quality value paraméterben adja meg a csővezetékben lévő gőz minőségét.
	- Nedves gőz észlelése/mérése alkalmazáscsomag nélkül: A mérőeszköz a gőz tömegáramlásának kiszámításához használja ezt az értéket. Nedves gőz észlelése/mérése alkalmazáscsomaggal: A mérőeszköz abban az esetben használja ezt az értéket, ha a gőz minőségét nem lehet számítással megállapítani (a gőz minősége nem felel meg az alapfeltételeknek).

# Az analóg bemenet (AI) konfigurálása

6. Az analóg bemenet (AI) konfigurálása.

# A külső kompenzálás konfigurálása

7. Nedves gőz észlelése/mérése alkalmazáscsomaggal: Az Steam quality paraméterben válassza ki a következőt: Calculated value opció.

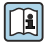

A nedves gőz alkalmazások alapfeltételeivel kapcsolatot részletes információ a Speciális dokumentációban található.

<sup>1)</sup> Érzékelő változat opció "tömeg (integrált nyomás- és hőmérséklet-mérés)", PA

## 8.7.2 Folyadék alkalmazások

Felhasználóspecifikus folyadék, pl.  hővezető olaj

## Válassza ki a közeget

Navigáció:

Setup  $\rightarrow$  Medium selection

- 1. Hívja elő a következőt: Medium selection varázsló.
- 2. A Select medium paraméterben válassza ki a következőt: Liquid opció.
- 3. A Select liquid type paraméterben válassza ki a következőt: User-specific liquid opció.
- 4. A Enthalpy type paraméterben válassza ki a következőt: Heat opció.
	- $\rightarrow$  Heat opció: Nem éghető, hővezetésre szolgáló folyadék. Calorific value opció: Éghető folyadék, amelynek égési energiája kiszámításra kerül.

# A folyadék tulajdonságainak konfigurálása

Navigáció:

Setup  $\rightarrow$  Advanced setup  $\rightarrow$  Medium properties

- 5. Hívja elő a következőt: Medium properties almenü.
- 6. A Reference density paraméterben adja meg a folyadék referencia-fajsúlyát.
- 7. A Reference temperature paraméterben adja meg a folyadék referencia-fajsúlyához kapcsolódó hőmérsékletet.
- 8. A Linear expansion coefficient paraméterben adja meg a folyadék hőtágulási együtthatóját.
- 9. A Specific heat capacity paraméterben adja meg a folyadék hőkapacitását.
- 10. A Dynamic viscosity paraméterben adja meg a folyadék viszkozitását.

## 8.7.3 Gáz alkalmazások

A tömeg- vagy korrigált térfogat pontos méréséhez nyomás-/hőmérséklet-kompenzált típusú érzékelőváltozat használata ajánlott. Ha ilyen érzékelő nem áll rendelkezésre, olvassa le a nyomást az PA segítségével. Amennyiben egyik lehetőség sem használható, a nyomást állandó értékként is meg lehet adni a Fixed process pressure paraméter értékeként.

Az áramlásszámító egység csak az "Érzékelő változat" rendelési kód, "tömeg" (beépített f hőmérséklet-mérés)" vagy "tömeg (beépített nyomás-/hőmérséklet-mérés)" opciója esetén áll rendelkezésre.

## Egy összetevőjű gáz

Fűtőgáz, pl. metán CH<sub>4</sub>

## Válassza ki a közeget

Navigáció:

Setup → Medium selection

- 1. Hívja elő a következőt: Medium selection varázsló.
- 2. A Select medium paraméterben válassza ki a következőt: Gas opció.
- 3. A Select gas type paraméterben válassza ki a következőt: Single gas opció.
- 4. A Gas type paraméterben válassza ki a következőt: Methane CH4 opció.

#### A folyadék tulajdonságainak konfigurálása

Navigáció:

Setup  $\rightarrow$  Advanced setup  $\rightarrow$  Medium properties

- 5. Hívja elő a következőt: Medium properties almenü.
- 6. A Reference combustion temperature paraméterben adja meg a folyadék égési referencia-hőmérsékletét.

7.

#### Az analóg bemenet (AI) konfigurálása

8. Állítsa be az analóg bemenet (AI) részere az "energiaáramlás" folyamatváltozót..

#### Az opcionális folyadékjellemzők konfigurálása a korrigált térfogatáramlás kiadásához

Navigáció:

Setup  $\rightarrow$  Advanced setup  $\rightarrow$  Medium properties

- 9. Hívja elő a következőt: Medium properties almenü.
- 10. A Reference pressure paraméterben adja meg a folyadék referencianyomását.
- 11. A Reference temperature paraméterben adja meg a folyadék referenciahőmérsékletét.

#### Gázkeverék

Formázógázok acélgyárak és hengerművek részére, pl.  $N_2/H_2$ 

#### Válassza ki a közeget

Navigáció:

Setup  $\rightarrow$  Medium selection

- 1. Hívja elő a következőt: Medium selection varázsló.
- 2. A Select medium paraméterben válassza ki a következőt: Gas opció.
- 3. A Select gas type paraméterben válassza ki a következőt: Gas mixture opció.

#### A gáz összetételének konfigurálása

Navigáció:

Setup  $\rightarrow$  Advanced setup  $\rightarrow$  Medium properties  $\rightarrow$  Gas composition

4. Hívja elő a következőt: Gas composition almenü.

- 5. A Gas mixture paraméterben válassza a következőket: Hydrogen H2 opció és Nitrogen N2 opció.
- 6. A Mol% H2 paraméterben adja meg a hidrogén mennyiségét.
- 7. A Mol% N2 paraméterben adja meg a nitrogén mennyiségét.
	- A mennyiségek összege legyen 100%. A fajsúly a NEL 40 alapján kerül megállapításra.

# Az opcionális folyadékjellemzők konfigurálása a korrigált térfogatáramlás kiadásához

Navigáció:

Setup  $\rightarrow$  Advanced setup  $\rightarrow$  Medium properties

- 8. Hívja elő a következőt: Medium properties almenü.
- 9. A Reference pressure paraméterben adja meg a folyadék referencianyomását.
- 10. A Reference temperature paraméterben adja meg a folyadék referenciahőmérsékletét.

# Levegő

## Válassza ki a közeget

Navigáció:

Setup  $\rightarrow$  Medium selection

- 1. Hívja elő a következőt: Medium selection varázsló.
- 2. A Select medium paraméterben válassza ki a következőt: Gas opció.
- 3. A Select gas type paraméterben válassza ki a következőt: Air opció.
	- A fajsúly a NEL 40 alapján kerül megállapításra.
- 4. Adja meg a Relative humidity paraméter értékét.
	- A relatív páratartalmat %-értékben kell megadni. A relatív páratartalom értékét a rendszer átszámítja abszolút páratartalomként és ezt veszi számításba a fajsúly NEL 40 szerinti megállapításához.
- 5. A Fixed process pressure paraméterben adja meg a meglévő folyamatnyomást.

# A folyadék tulajdonságainak konfigurálása

Navigáció:

Setup  $\rightarrow$  Advanced setup  $\rightarrow$  Medium properties

- 6. Hívja elő a következőt: Medium properties almenü.
- 7. A Reference pressure paraméterben adja meg a referencia-fajsúly kiszámításához használt referencianyomást.
	- Ez a nyomás statikus referenciaértékként szolgál az égési folyamathoz. Használatával össze lehet hasonlítani a különböző nyomáson végbemenő égési folyamatokat.

8. A Reference temperature paraméterben adja meg a referencia-fajsúly kiszámításához használt hőmérsékletet.

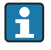

Az Endress+Hauser az aktív nyomáskompenzáció használatát ajánlja. Ezzel kizárható a nyomásváltozások, illetve a hibásan megadott értékek nyomán bekövetkező mérési hibák kockázata.

#### Földgáz

#### Válassza ki a közeget

Navigáció:

Setup  $\rightarrow$  Medium selection

- 1. Hívja elő a következőt: Medium selection varázsló.
- 2. A Select medium paraméterben válassza ki a következőt: Gas opció.
- 3. A Select gas type paraméterben válassza ki a következőt: Natural gas opció.
- 4. A Fixed process pressure paraméterben adja meg a meglévő folyamatnyomást.
- 5. Az Enthalpy calculation paraméterben válassza ki a következő lehetőségek egyikét:
	- $\leftarrow$  AGA5 ISO 6976 opció (a GPA 2172 módszert tartalmazza)
- 6. A Density calculation paraméterben válassza ki a következő lehetőségek egyikét.
	- $\leftarrow$  AGA Nx19 ISO 12213- 2 opció (az AGA8-DC92 módszert tartalmazza) ISO 12213- 3 opció (az SGERG-88, AGA8 G1 módszert tartalmazza)

#### A folyadék tulajdonságainak konfigurálása

Navigáció:

Setup  $\rightarrow$  Advanced setup  $\rightarrow$  Medium properties

- 7. Hívja elő a következőt: Medium properties almenü.
- 8. A Calorific value type paraméterben válassza ki a következő lehetőségek egyikét.
- 9. A Reference gross calorific value paraméterben adja meg a földgáz bruttó referenciahőértékét.
- 10. A Reference pressure paraméterben adja meg a referencia-fajsúly kiszámításához használt referencianyomást.
	- Ez a nyomás statikus referenciaértékként szolgál az égési folyamathoz. Használatával össze lehet hasonlítani a különböző nyomáson végbemenő égési folyamatokat.
- 11. A Reference temperature paraméterben adja meg a referencia-fajsúly kiszámításához használt hőmérsékletet.
- 12. A Relative density paraméterben adja meg a földgáz relatív fajsúlyát.
- Az Endress+Hauser az aktív nyomáskompenzáció használatát ajánlja. Ezzel kizárható a f nyomásváltozások, illetve a hibásan megadott értékek nyomán bekövetkező mérési hibák kockázata.

# Ideális gáz

A "korrigált térfogatáramlás" egység gyakran használatos ipari gázkeverékek, különösen földgáz mérésére. Ehhez a kiszámított tömegáramlást el kell osztani a gáz referenciafajsúlyával. A tömegáramlás kiszámításakor lényeges a gáz pontos összetételének ismerete. A gyakorlatban azonban ez az információ nem minden esetben áll rendelkezésre (pl.  időnként változik). Ilyen esetben hasznos lehet a gázt ideális gáznak tekinteni. Ez azt jelenti, hogy a korrigált térfogatáramlás kiszámításához kizárólag az üzemi hőmérséklet és az üzemi nyomás, valamint a referencianyomás és referencia-hőmérséklet változók szükségesek. Az ebből a feltételezésből eredő hiba (jellemzően 1 … 5 %) a legtöbb esetben jelentősen alacsonyabb, mint a helytelen összetételi adatok használatából következő eltérés. Ez a módszer nem használható kicsapódó gázok (pl.  telített gőz) esetén.

# Válassza ki a közeget

Navigáció:

Setup  $\rightarrow$  Medium selection

- 1. Hívja elő a következőt: Medium selection varázsló.
- 2. A Select medium paraméterben válassza ki a következőt: Gas opció.
- 3. A Select gas type paraméterben válassza ki a következőt: User-specific gas opció.
- 4. Nem éghető gáz esetén:

Az Enthalpy type paraméterben válassza ki a következőt: Heat opció.

# A folyadék tulajdonságainak konfigurálása

Navigáció:

Setup  $\rightarrow$  Advanced setup  $\rightarrow$  Medium properties

- 5. Hívja elő a következőt: Medium properties almenü.
- 6. A Reference density paraméterben adja meg a folyadék referencia-fajsúlyát.
- 7. A Reference pressure paraméterben adja meg a folyadék referencianyomását.
- 8. A Reference temperature paraméterben adja meg a folyadék referencia-fajsúlyához kapcsolódó hőmérsékletet.
- 9. A Reference Z-factor paraméterben adja meg az 1 értéket.
- 10. Ha a fajhő mérése szükséges:

A Specific heat capacity paraméterben adja meg a folyadék hőkapacitását.

- 11. A Z-factor paraméterben adja meg az 1 értéket.
- 12. A Dynamic viscosity paraméterben adja meg a folyadék viszkozitását üzemi feltételek mellett.

# <span id="page-48-0"></span>9 Diagnosztikai információk

A mérőeszköz önellenőrző rendszere által észlelt hibák diagnosztikai üzenetként kerülnek kijelzésre, váltakozva az üzemi kijelzővel. Az elhárítási teendőkről szóló üzenet a diagnosztikai üzenetből előhívható, és a hibával kapcsolatos fontos információkat tartalmaz.

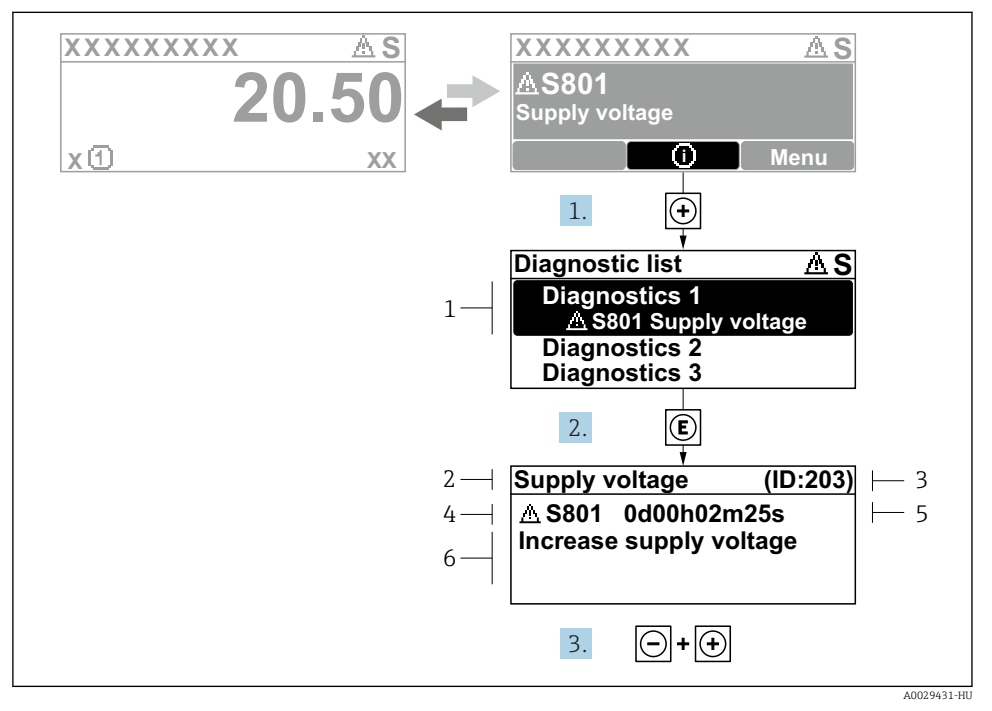

 *11 Üzenet az elhárítási teendőkről*

- *1 Diagnosztikai információk*
- *2 Rövid szöveg*
- *3 Szervizazonosító*
- *4 Diagnosztikai viselkedés a diagnosztikai kód esetén*
- *5 Üzemidő az előforduláskor*
- *6 Elhárítási teendők*
- 1. A felhasználó a diagnosztikai üzenetben van.

Nyomja meg a  $\boxplus$  gombot ( $\textcircled{i}$  szimbólum).

- $\rightarrow$  Megnyílik a **Diagnostic list** almenü.
- 2. Válassza ki a kívánt diagnosztikai eseményt a  $\boxplus$  vagy  $\boxdot$  gomb segítségével, majd nyomja meg az **E** gombot.
	- Megnyílik az elhárítási teendőkről szóló üzenet.
- 3. Nyomja meg egyszerre a  $\exists$  +  $\exists$  gombokat.
	- Bezárul az elhárítási teendőkről szóló üzenet.

www.addresses.endress.com

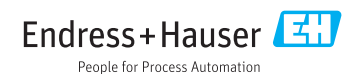